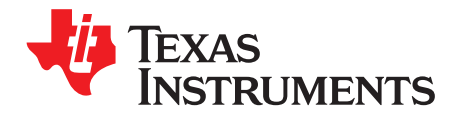

## DS90Ux941AS-Q1EVM User's Guide

The DS90Ux941AS-Q1EVM (Evaluation Module) converts DSI to FPD-Link III. This kit will demonstrate the functionality and operation of the DS90Ux941AS-Q1. The DS90Ux941AS-Q1 is a DSI to FPD-Link III Serializer which, in conjunction with the DS90Ux940-Q1/DS90Ux948-Q1 Deserializers, takes the data from a DSI serial stream and translates it into either single- or dual-lane FPD-Link III interface. The DS90Ux941AS-Q1 serializes a MIPI DSI input supporting video resolutions up to 2K, WUXGA and 1080p60 with 24-bit color depth.

#### **Contents**

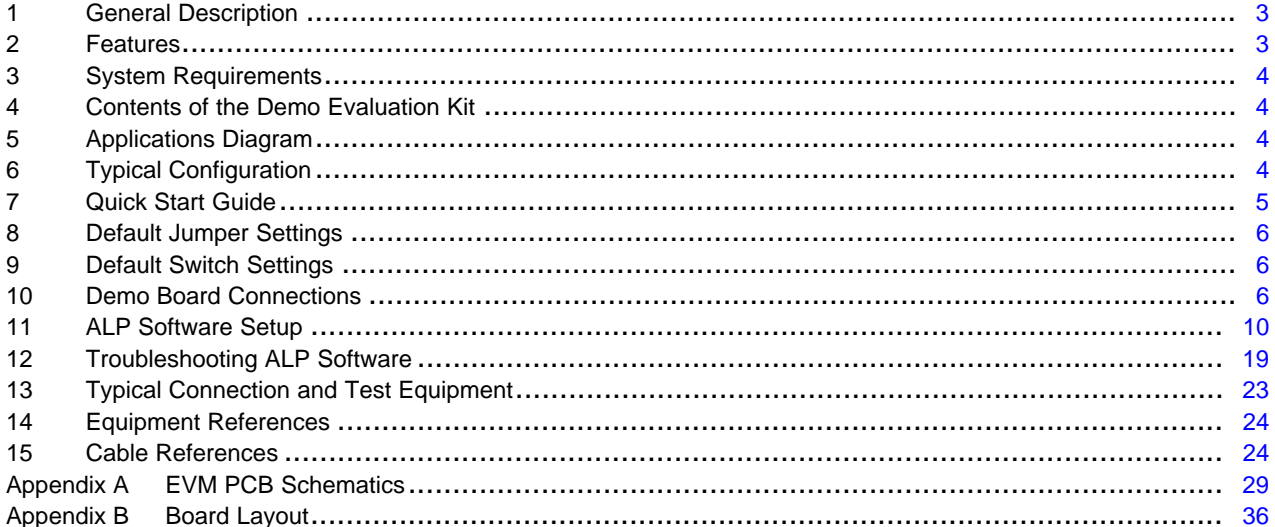

#### **List of Figures**

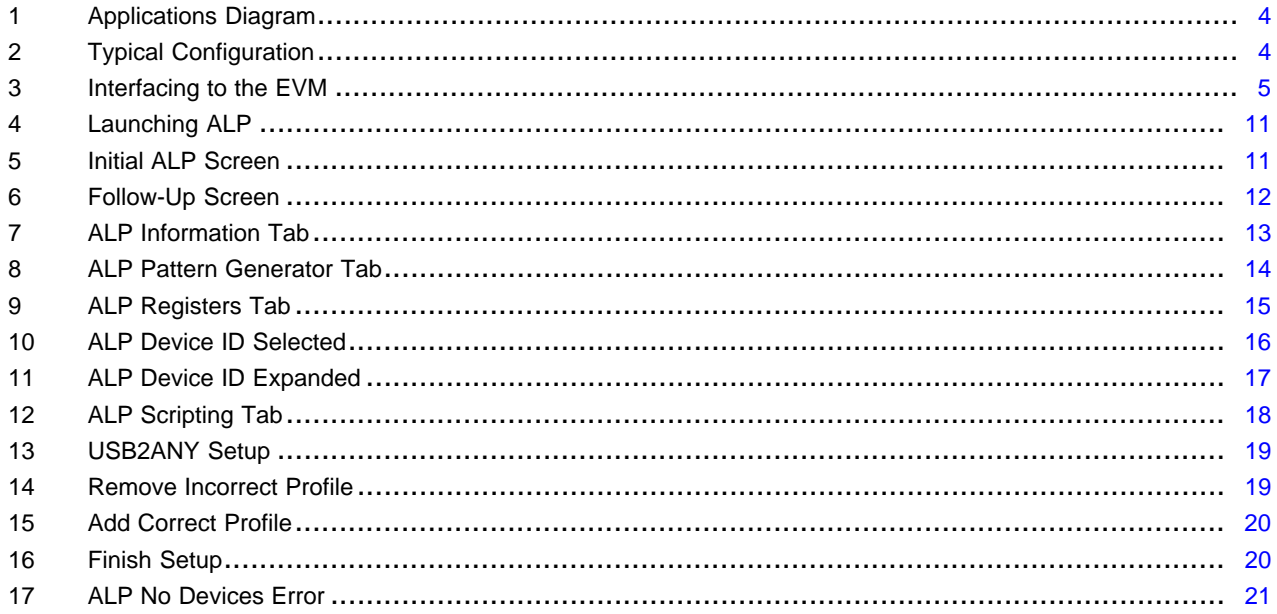

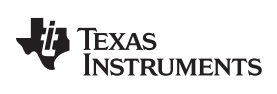

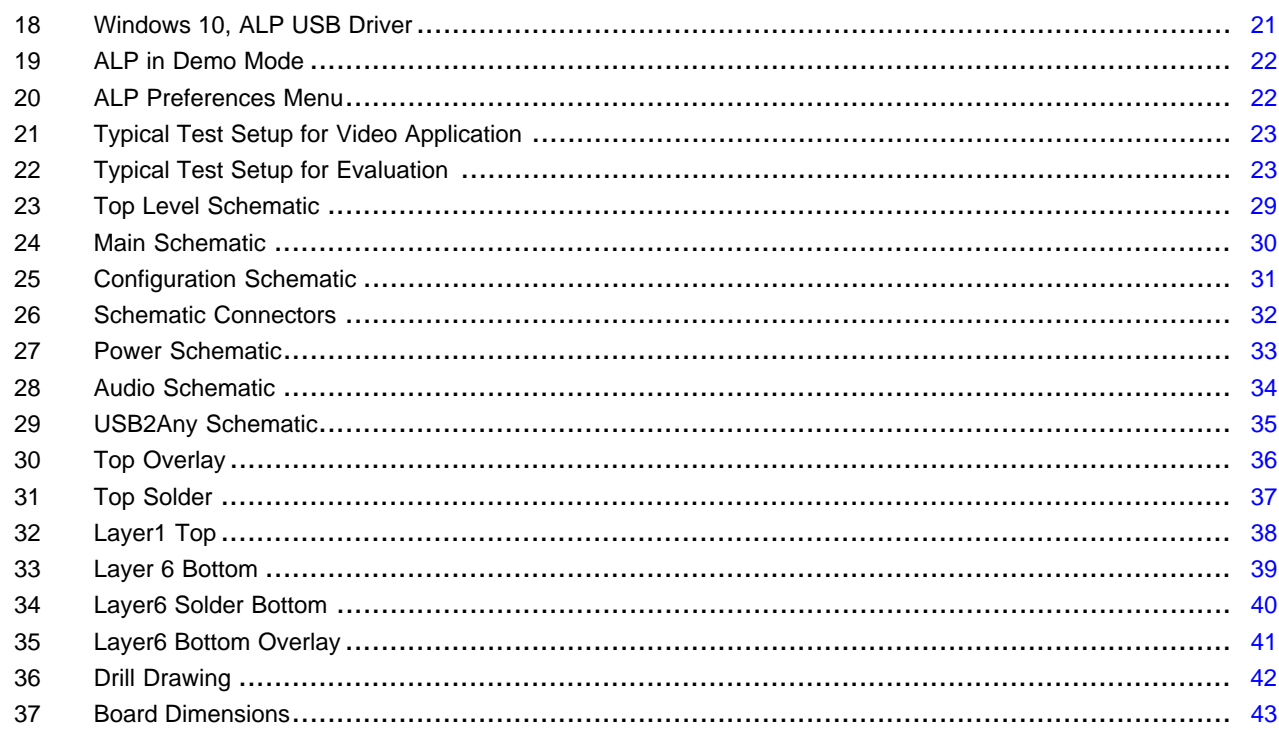

#### **List of Tables**

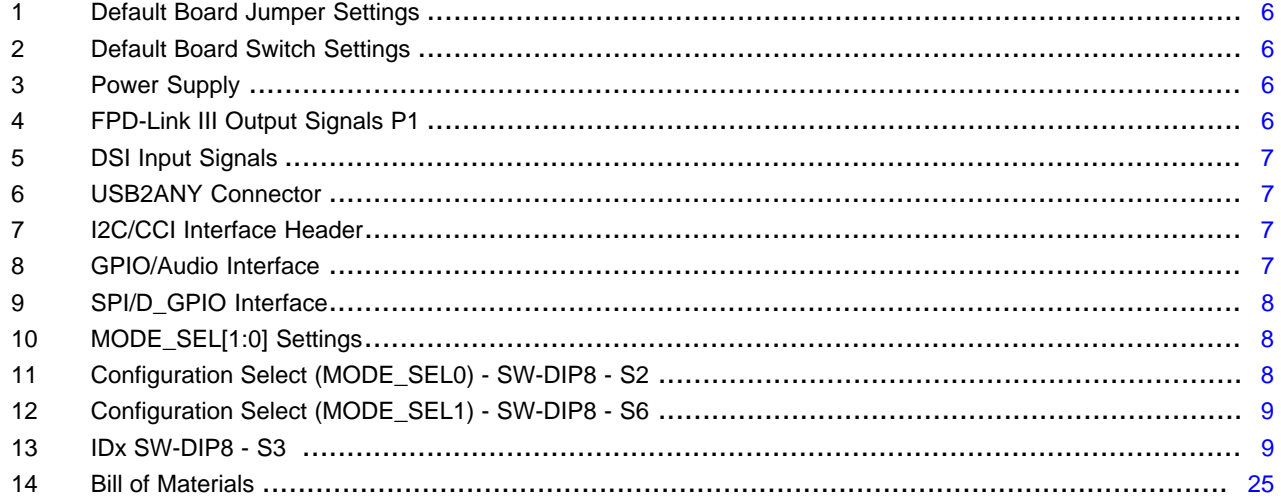

## **Trademarks**

 $\overline{2}$ 

All trademarks are the property of their respective owners.

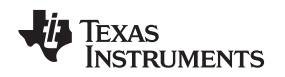

[www.ti.com](http://www.ti.com) *General Description*

#### <span id="page-2-0"></span>**1 General Description**

The DS90Ux941AS-Q1EVM (Evaluation Module) converts DSI to FPD-Link III. This kit will demonstrate the functionality and operation of the DS90Ux941AS-Q1. The DS90Ux941AS-Q1 is a DSI to FPD-Link III Serializer which, in conjunction with the DS90Ux940-Q1/DS90Ux948-Q1 Deserializers, takes the data from a DSI serial stream and translates it into either single- or dual-lane FPD-Link III interface. The DS90Ux941AS-Q1 serializes a MIPI DSI input supporting video resolutions up to 2K, WUXGA and 1080p60 with 24-bit color depth.

The FPD-Link III interface supports video and audio data transmission and full duplex control, including I2C communication, over the same differential link. Consolidation of video data and control over two differential pairs reduces the interconnect size and weight and simplifies system design. EMI is minimized by the use of low voltage differential signaling, data scrambling, and randomization.

The demo board is not intended for EMI testing. The demo board was designed for easy accessibility to device pins with tap points for monitoring or applying signals, additional pads for termination, and multiple connector options.

## <span id="page-2-1"></span>**2 Features**

- Qualified for Automotive Applications
- AEC-Q100 Qualified for Automotive Applications With the Following Results:
	- Device Temperature Grade 2: −40℃ to +105℃ Ambient Operating Temperature
	- Device HBM ESD Classification Level 3A
	- Device CDM ESD Classification Level C5
- Supports Pixel Clock Frequency up to 210 MHz for 2K (2880x1080), WUXGA (1920x1200), or 1080p60 (1920x1080) Resolutions with 24-Bit Color Depth
- MIPI D-PHY / Display Serial Interface (DSI) Receiver Provides a High-Bandwidth Interface to Video Processor or FPGA
	- DSI Input Port with Up to 4 Data Lanes
	- Up to 1.5 Gbps Per Lane
	- ECC and CRC Generation
	- Virtual Channel Capability
- Single and Dual FPD-Link III Outputs
	- Single Link: Up to 105-MHz Pixel Clock
	- Dual Link: Up to 210-MHz Pixel Clock

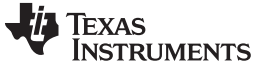

*System Requirements* [www.ti.com](http://www.ti.com)

### <span id="page-3-0"></span>**3 System Requirements**

To demonstrate, the following is required:

- 1. FPD-Link III compatible Deserializer
	- 1. DS90Ux940-Q1, DS90Ux948-Q1 up to 1080p60
- 2. DSI source
- 3. Optional I<sup>2</sup>C controller
- 4. Power supply for 12 V at 1 A (required)

## <span id="page-3-1"></span>**4 Contents of the Demo Evaluation Kit**

One EVM board with the DS90Ux941A-Q1

## **5 Applications Diagram**

<span id="page-3-2"></span>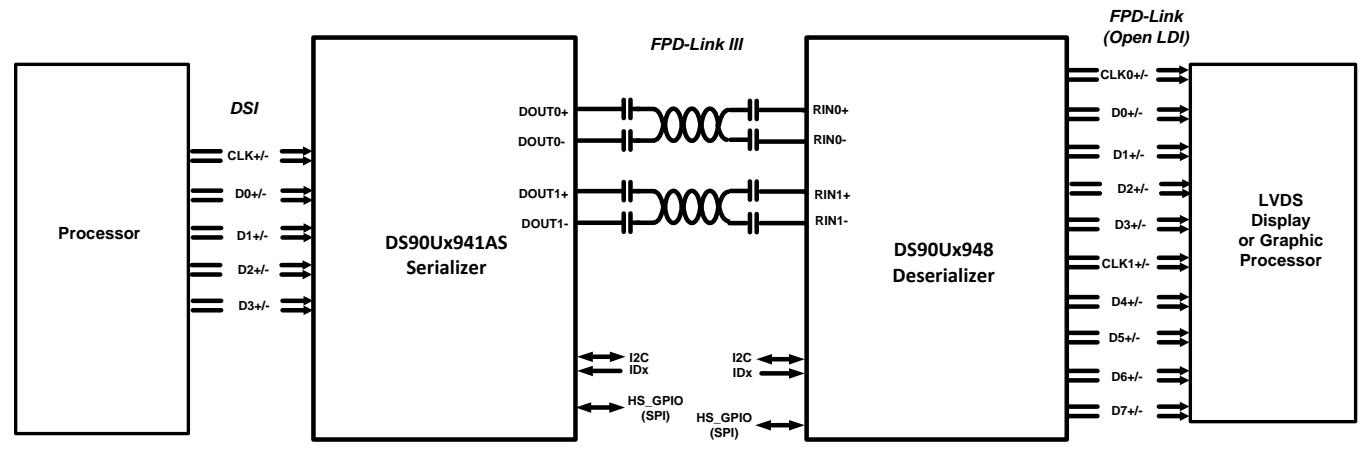

**Figure 1. Applications Diagram**

## <span id="page-3-4"></span><span id="page-3-3"></span>**6 Typical Configuration**

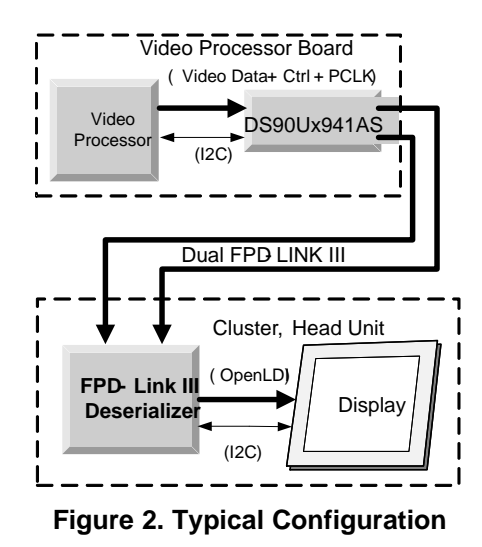

<span id="page-3-5"></span>[Figure](#page-3-4) 1 and [Figure](#page-3-5) 2 show the use of the chipset in a display application.

## <span id="page-4-0"></span>**7 Quick Start Guide**

- 1. Configure switches S2, S3, S5 and S6 to set device's operating modes
	- S2: MODE\_SEL0 = 4 (default factory setting)
	- S3:  $IDx = 1$  (address  $0x18 -$  default factory setting)
	- S6: MODE\_SEL1 = 1 (default factory setting)
	- S5: PDB and INTB = OFF (PDB and INTB will be pulled up to VDDIO default factory setting)
- 2. Connect P1 (DOUT[1:0]+/-) to a compatible Deserializer (for example, the DS90Ux940- Q1/DS90Ux948-Q1) using STP cable (default)
- 3. Connect J28 to 12V.
	- a. Optional power options available (see [Table](#page-5-5) 3)
- 4. Plug in DSI source to J8
- 5. Connect J14 with miniUSB (5-pin\_ to USB A (4-pin)) cable to PC USB port

For details of pin names and pin functions, refer to the DS90Ux941AS-Q1 data sheets.

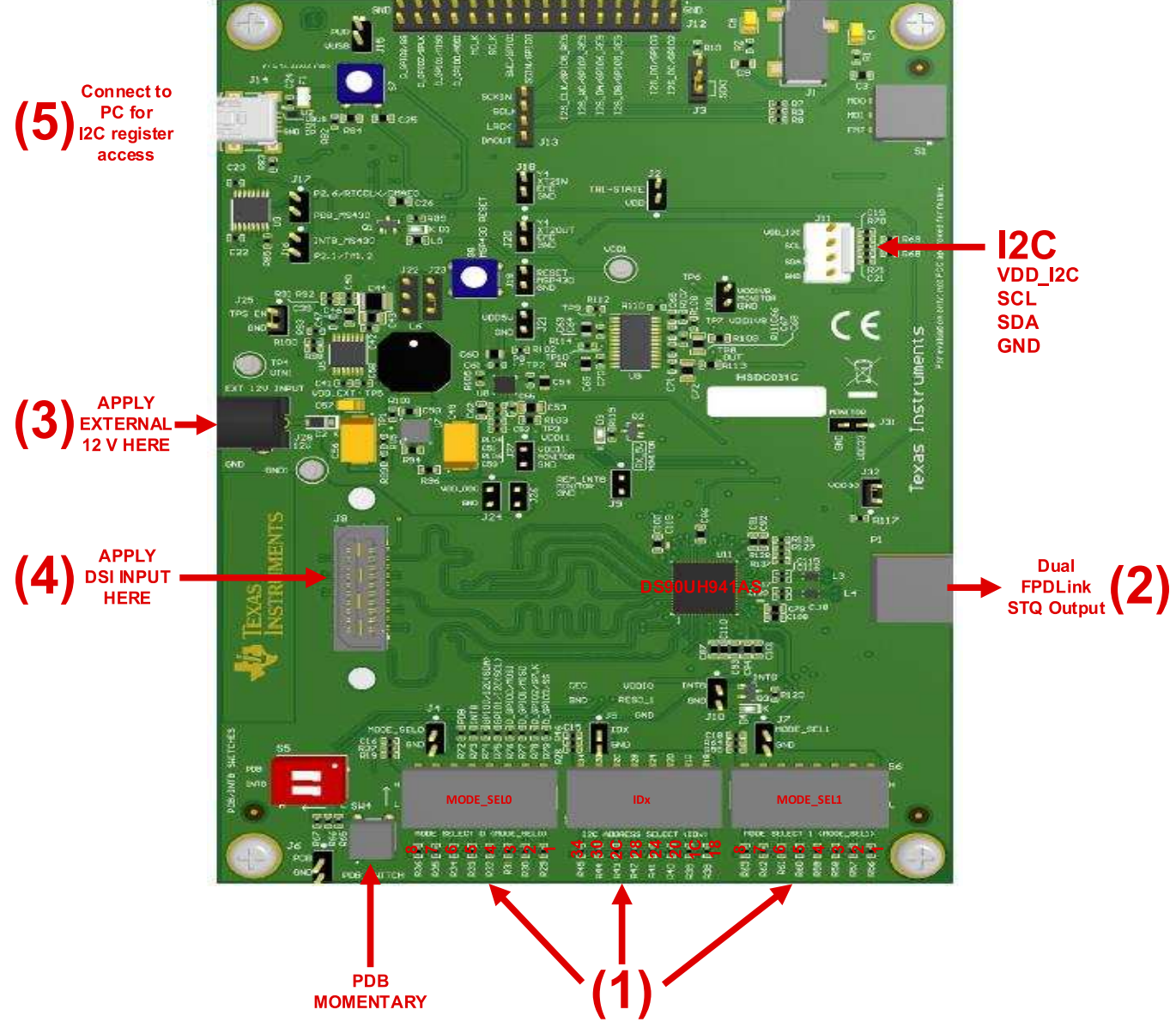

<span id="page-4-1"></span>**Figure 3. Interfacing to the EVM**

*Default Jumper Settings* [www.ti.com](http://www.ti.com)

## <span id="page-5-3"></span><span id="page-5-0"></span>**8 Default Jumper Settings**

Ensure that the board has the default board jumper settings:

#### **Table 1. Default Board Jumper Settings**

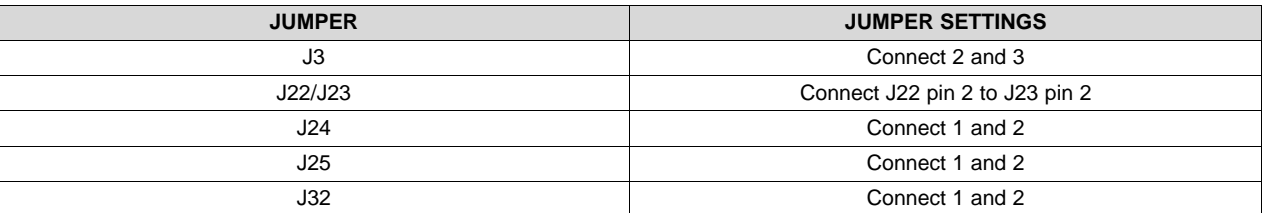

## <span id="page-5-4"></span><span id="page-5-1"></span>**9 Default Switch Settings**

Ensure that the board has the default board switch settings:

### **Table 2. Default Board Switch Settings**

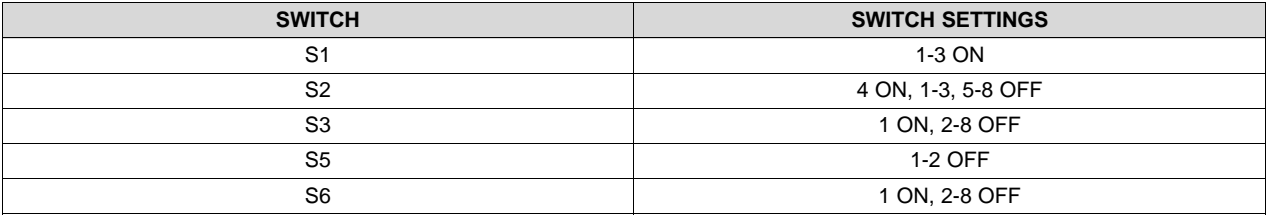

## <span id="page-5-5"></span><span id="page-5-2"></span>**10 Demo Board Connections**

#### **Table 3. Power Supply**

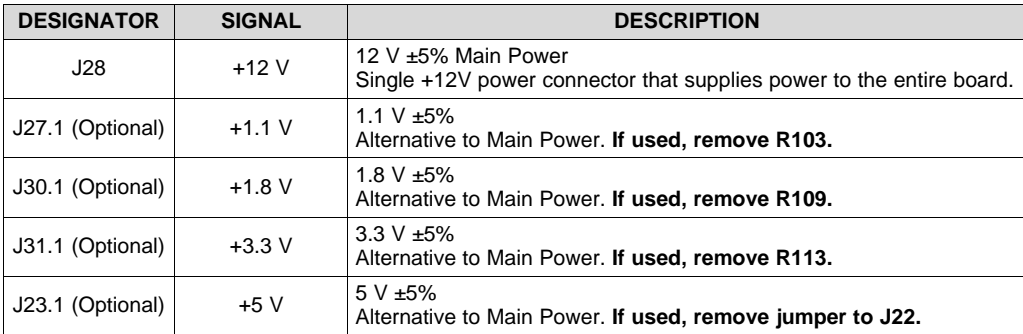

### **Table 4. FPD-Link III Output Signals P1**

<span id="page-5-6"></span>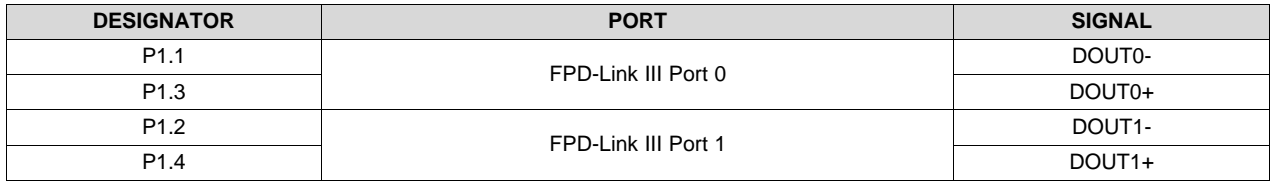

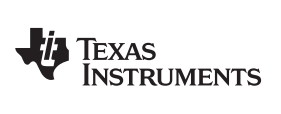

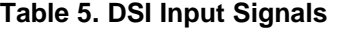

<span id="page-6-0"></span>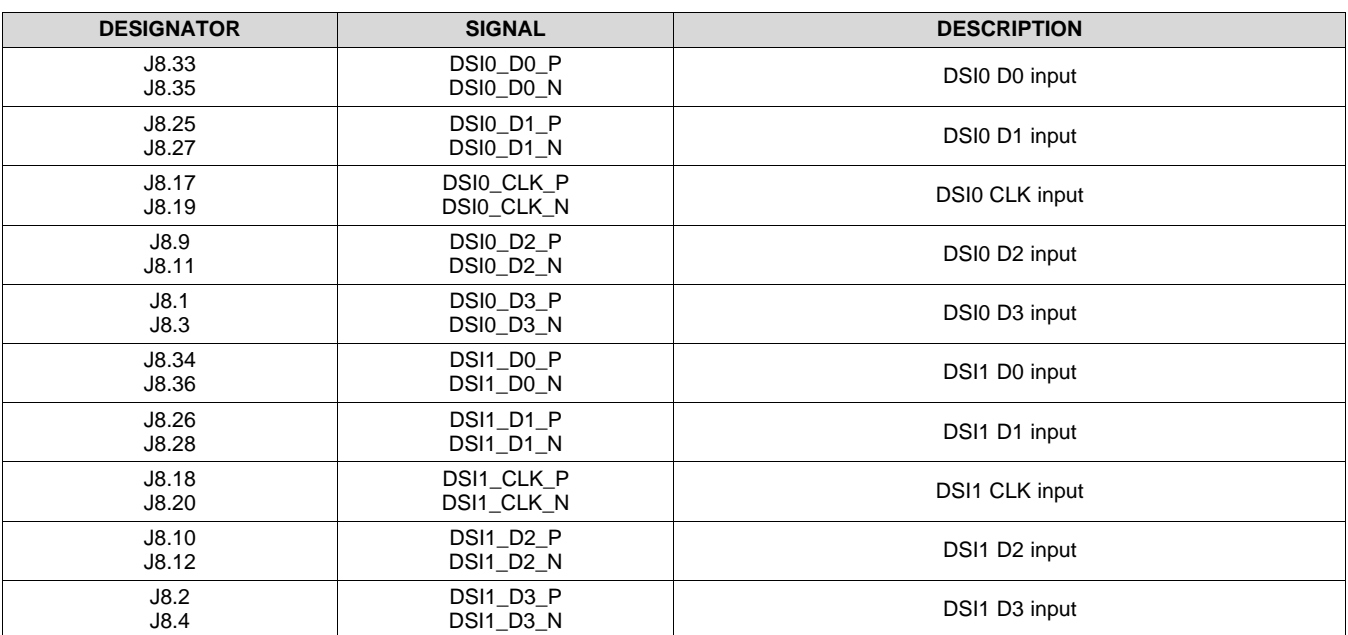

#### **Table 6. USB2ANY Connector**

<span id="page-6-1"></span>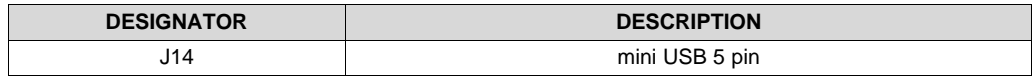

## **Table 7. I2C/CCI Interface Header**

<span id="page-6-2"></span>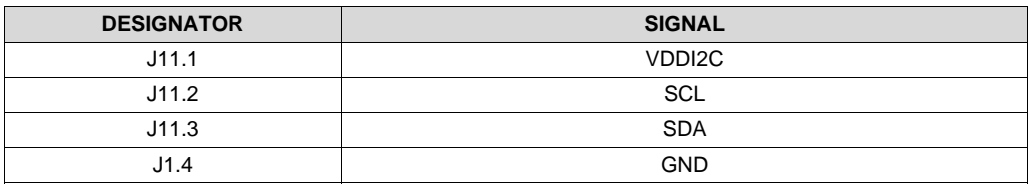

### **Table 8. GPIO/Audio Interface**

<span id="page-6-3"></span>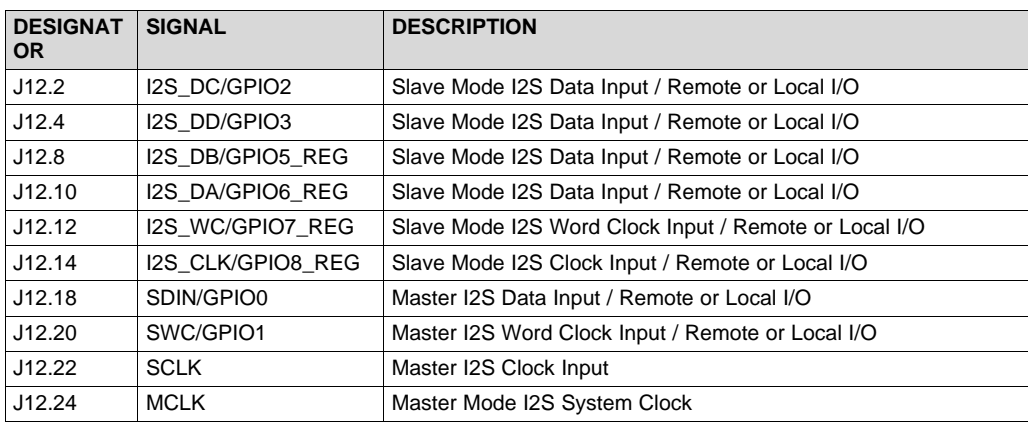

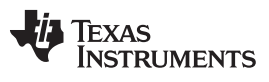

## **Table 9. SPI/D\_GPIO Interface**

<span id="page-7-0"></span>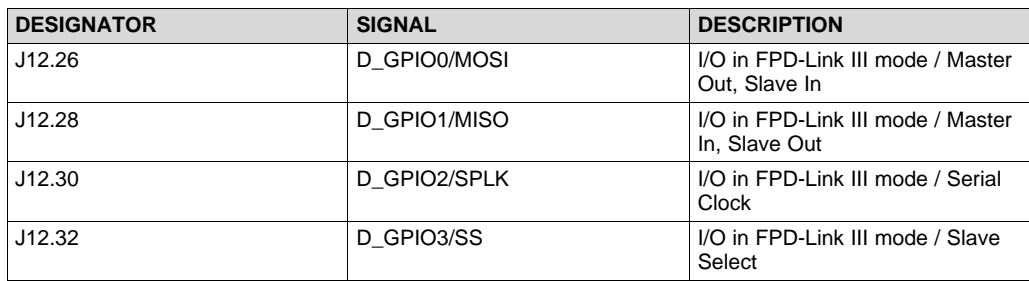

Configuration of the device may be done through the MODE\_SEL[1:0]. These modes are latched into register location during power-up:

<span id="page-7-1"></span>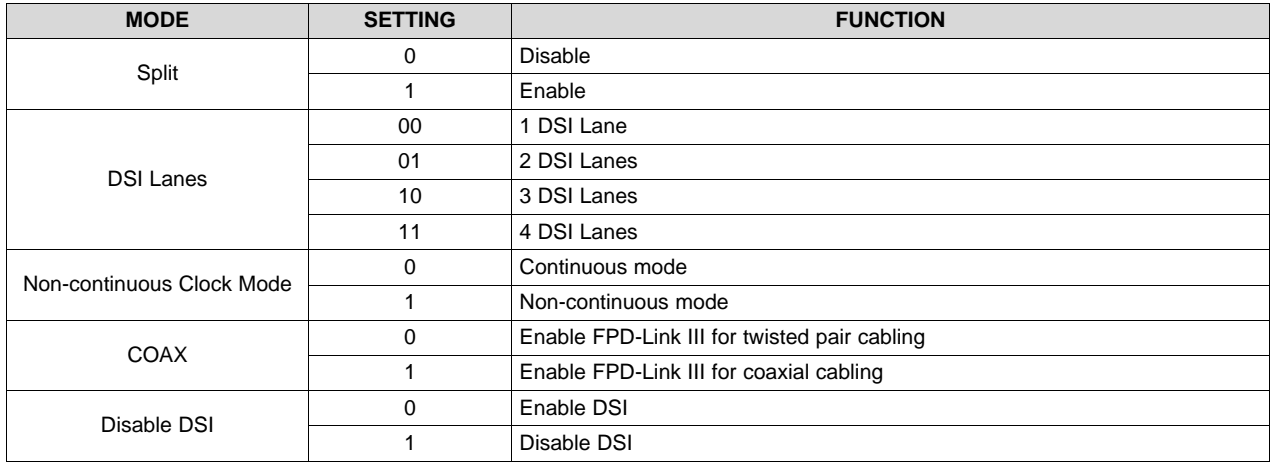

### **Table 10. MODE\_SEL[1:0] Settings**

## **Table 11. Configuration Select (MODE\_SEL0) - SW-DIP8 - S2(1)**

<span id="page-7-2"></span>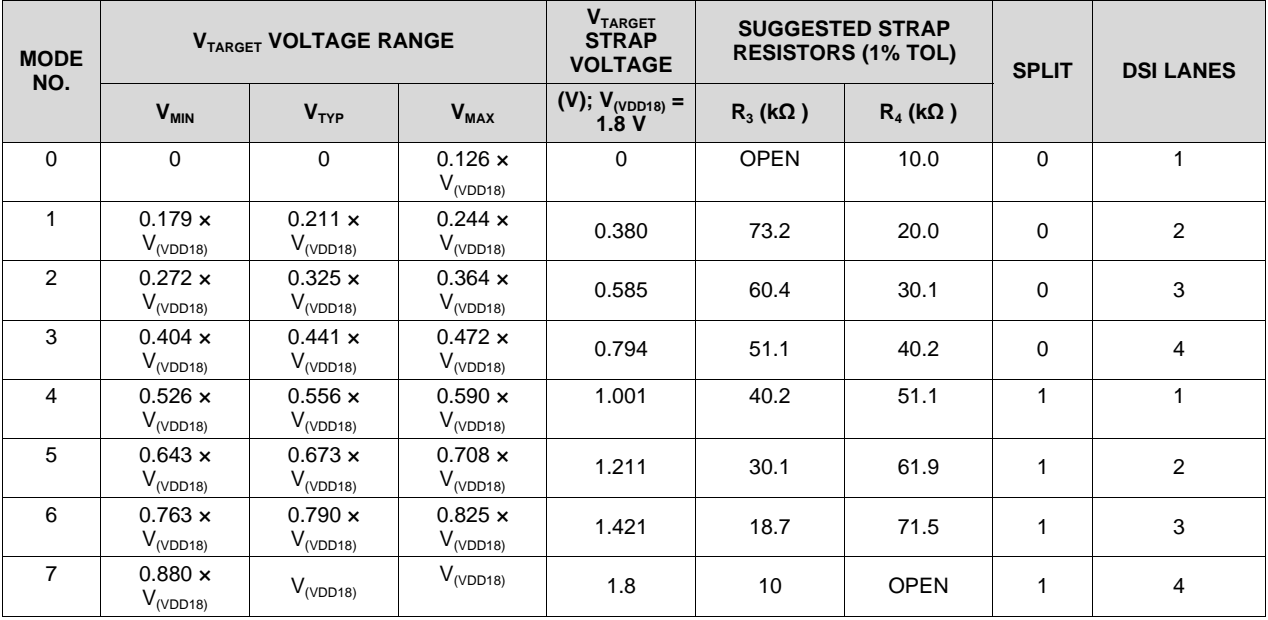

(1) Only set one high

<span id="page-8-0"></span>[www.ti.com](http://www.ti.com) *Demo Board Connections*

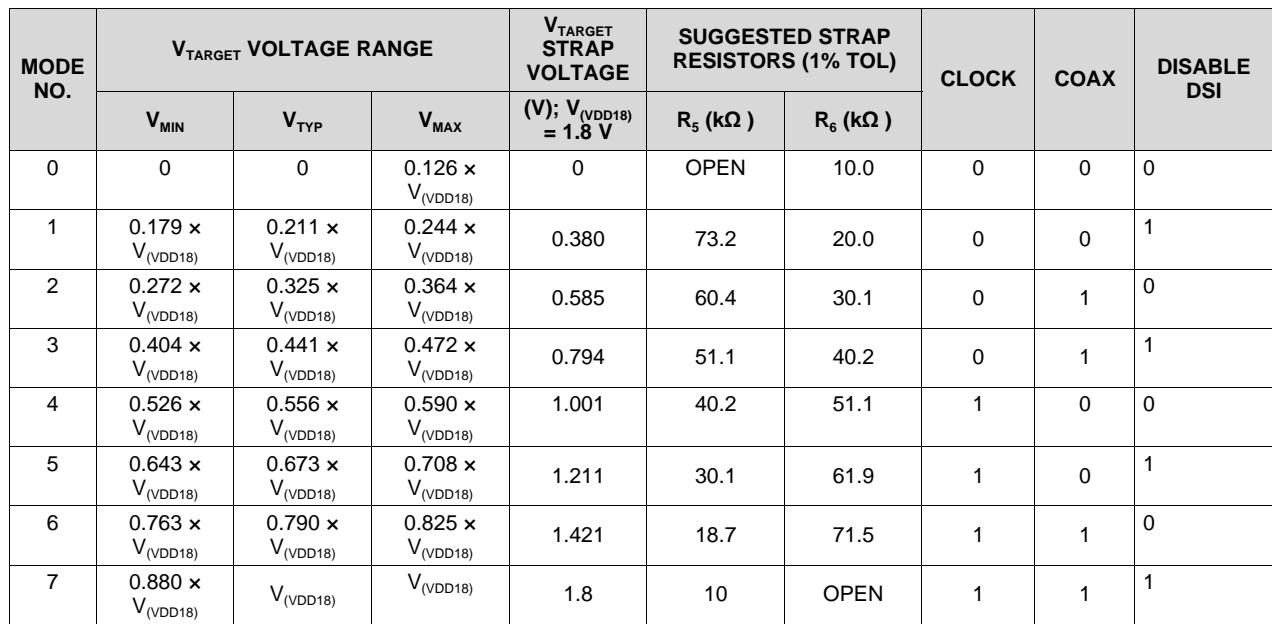

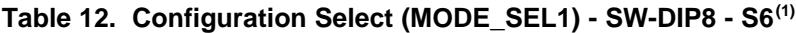

(1) Only set one high

The strapped values can be viewed and/or modified in the following register locations:

- SPLIT : Latched into DUAL\_CTL(0x5B[2:0]).
- DSI LANES : Latched into BRIDGE\_CTL (0x4F[3:2]).
- CLOCK : Latched into BRIDGE\_CTL (0x4F[7]).
- COAX : Latched into DUAL\_CTL(0x5B[7]).
- <span id="page-8-1"></span>• DISABLE DSI : Latched into RESET (0x01[3]).

## **Table 13. IDx SW-DIP8 - S3(1)**

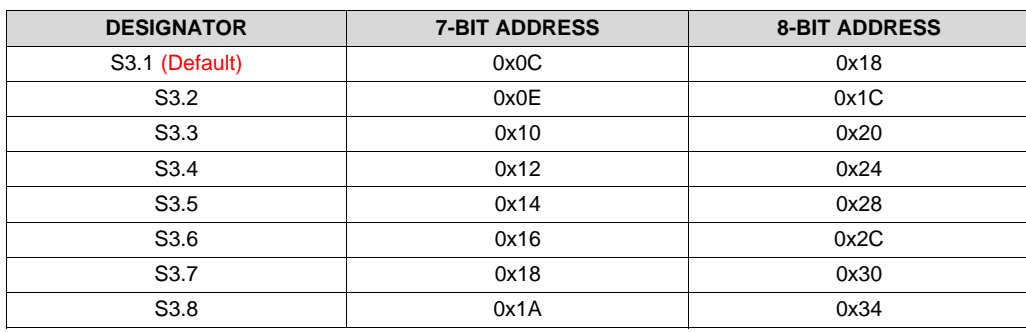

(1) Only set one high.

#### <span id="page-9-0"></span>**11 ALP Software Setup**

### *11.1 System Requirements*

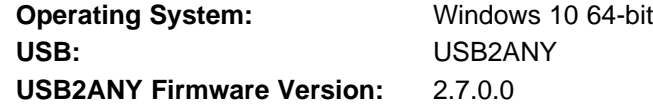

## *11.2 Download Contents*

TI Analog LaunchPAD can be downloaded from: <http://www.ti.com/tool/alp>.

Download and extract the "snlc048.zip" file to a temporary location that can be deleted later.

Make sure J14 on the DS90Ux941AS-Q1 is connected to a PC USB port with USB cable and power is applied to the DS90Ux941AS-Q1 EVM.

The following installation instructions are for the Windows 10 64-bit Operating System.

### *11.3 Installation of the ALP Software*

Execute the ALP Setup Wizard program called "ALPF setup  $v \times x$  x .exe" that was extracted to a temporary location on the local drive of your PC.

There are 7 steps to the installation once the setup wizard is started:

- 1. Select the "Next" button.
- 2. Select "I accept the agreement" and then select the "Next" button.
- 3. Select the location to install the ALP software and then select the "Next" button.
- 4. Select the location for the start menu shortcut and then select the "Next" button.
- 5. There will then be a screen that allows the creation of a desktop icon. After selecting the desired choices select the "Next" button.
- 6. Select the "Install" button, and the software will then be installed to the selected location.
- 7. Uncheck "Launch Analog LaunchPAD" and select the "Finish" button. The ALP software will start if "Launch Analog LaunchPAD" is checked, but it will not be useful until the USB driver is installed and board is attached.

Connect J14 USB jack of the DS90Ux941AS-Q1Q EVM board to a PC/laptop USB port using a Type A

**1 2 3 4 A** to mini-B  $\overline{A \cdot 2 \cdot 3 \cdot 4}$  MINI USB cable. Power the DS90Ux941AS-Q1Q EVB board with a 12 VDC power supply. The "Found New Hardware Wizard" will open on the PC/laptop.

#### *11.4 Installation of the Device Profiles*

There are 2 steps to add the DS90Ux941AS-Q1 profile:

- 1. Download the ALP-PROFILE-UPDATE, snlc062.zip, from the TI Analog LaunchPAD page: <http://www.ti.com/tool/alp>.
- 2. Extract the files and run the executable file ALP\_PROFILE\_UPDATE\_v02\_setup\_v\_x\_x\_x.exe. The profile will be installed to the profile folder found at: C:\Program Files (x64)\Texas Instruments\Analog LaunchPAD vx.x.x\Profiles\.

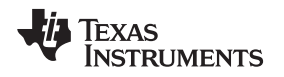

## *11.5 Start-Up - Software Description*

Make sure all the software has been installed and the hardware is powered on and connected to the PC. Execute "Analog LaunchPAD" shortcut from the start menu. The default start menu location is under All Programs > Texas Instruments > Analog LaunchPAD vx.x.x > Analog LaunchPAD to start MainGUI.exe.

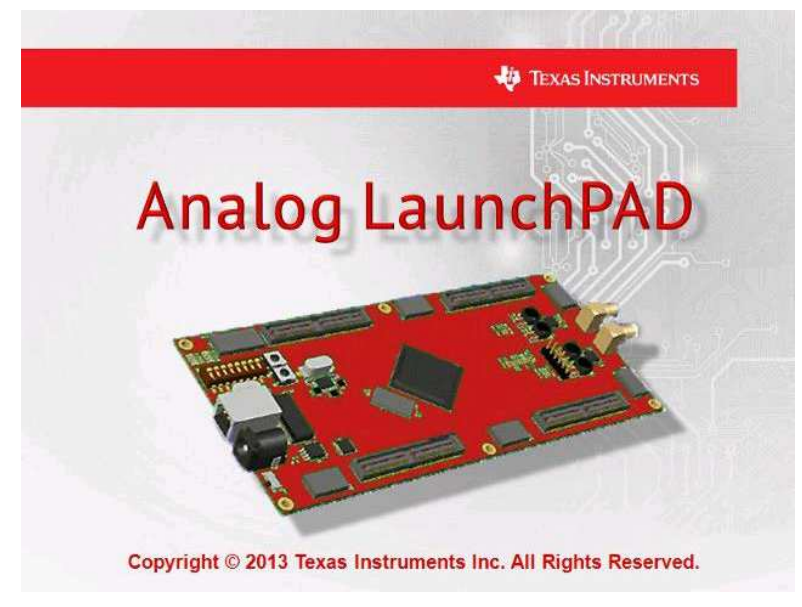

**Figure 4. Launching ALP**

<span id="page-10-0"></span>The application should come up in the state shown in the figure below. If it does not, see [Section](#page-18-0) 12, "Troubleshooting ALP Software".

Under the Devices tab click on "DS90Ux941AS-Q1" to select the device and open up the device profile and its associated tabs.

<span id="page-10-1"></span>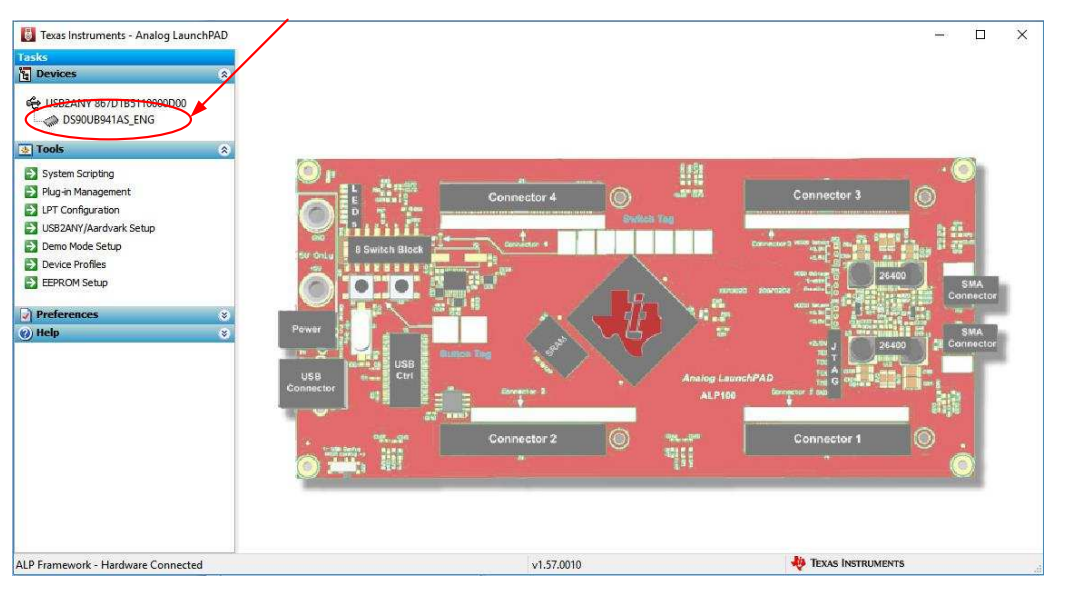

**Figure 5. Initial ALP Screen**

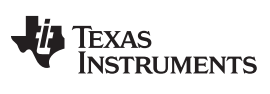

#### *ALP Software Setup* [www.ti.com](http://www.ti.com)

### After selecting the DS90Ux941AS-Q1, the screen shown in [Figure](#page-11-0) 6 should appear.

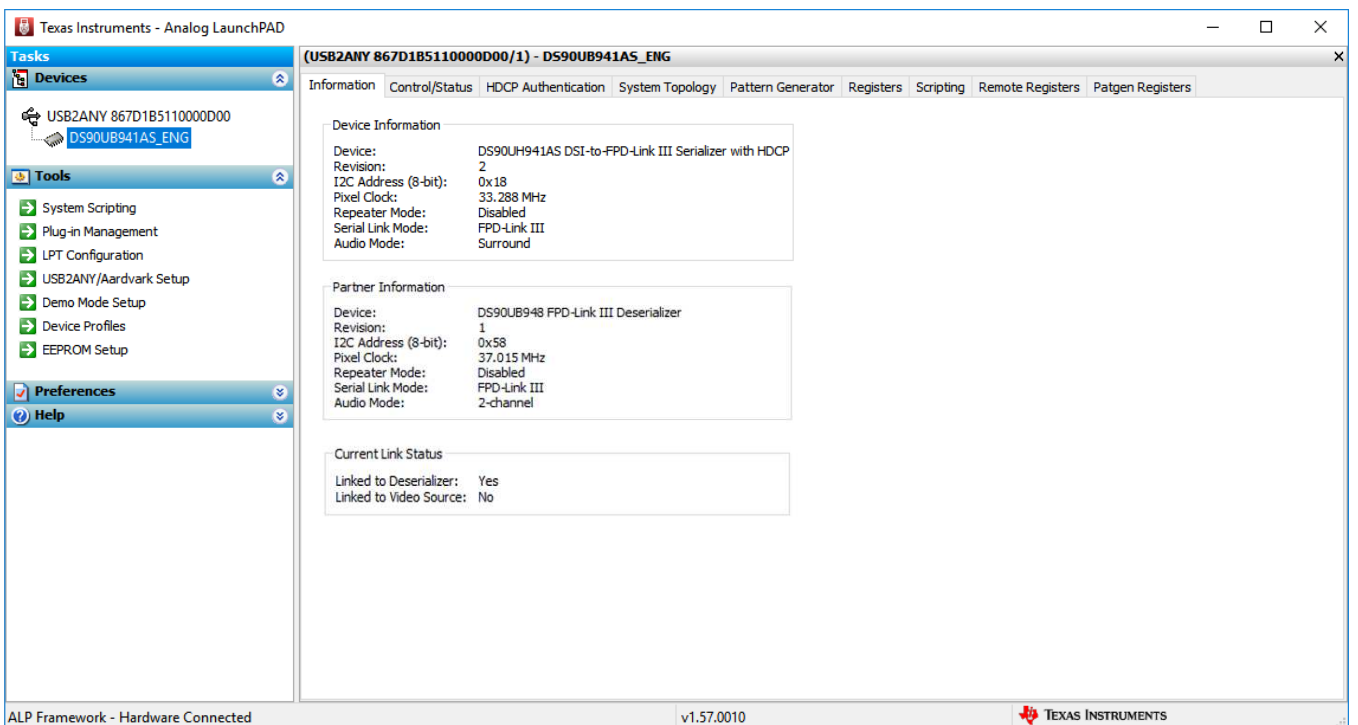

<span id="page-11-0"></span>**Figure 6. Follow-Up Screen**

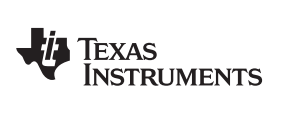

## *11.6 Information Tab*

The Information tab is shown in [Figure](#page-12-0) 7. Note that the device revision could be different.

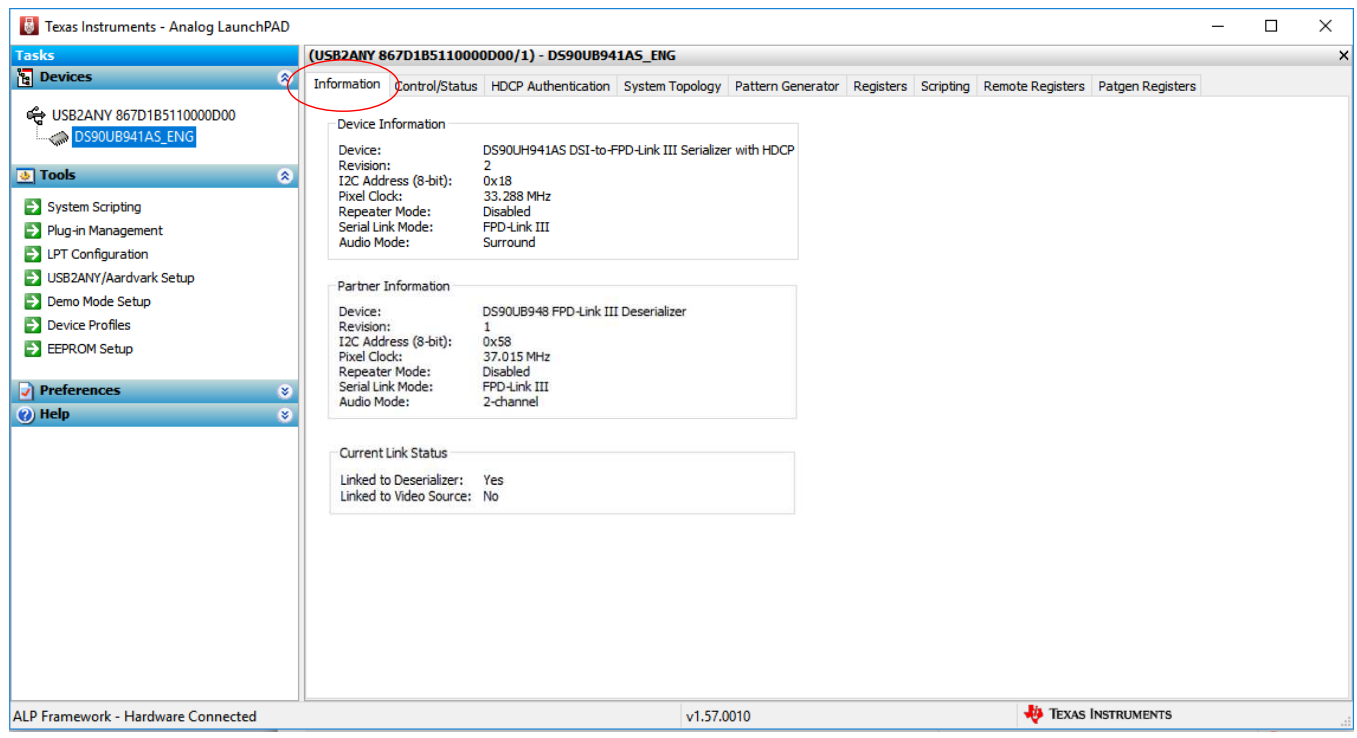

<span id="page-12-0"></span>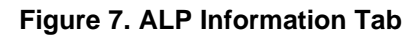

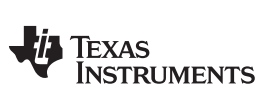

*ALP Software Setup* [www.ti.com](http://www.ti.com)

## *11.7 Pattern Generator Tab*

The SER Pattern Generator tab is shown in [Figure](#page-13-0) 8.

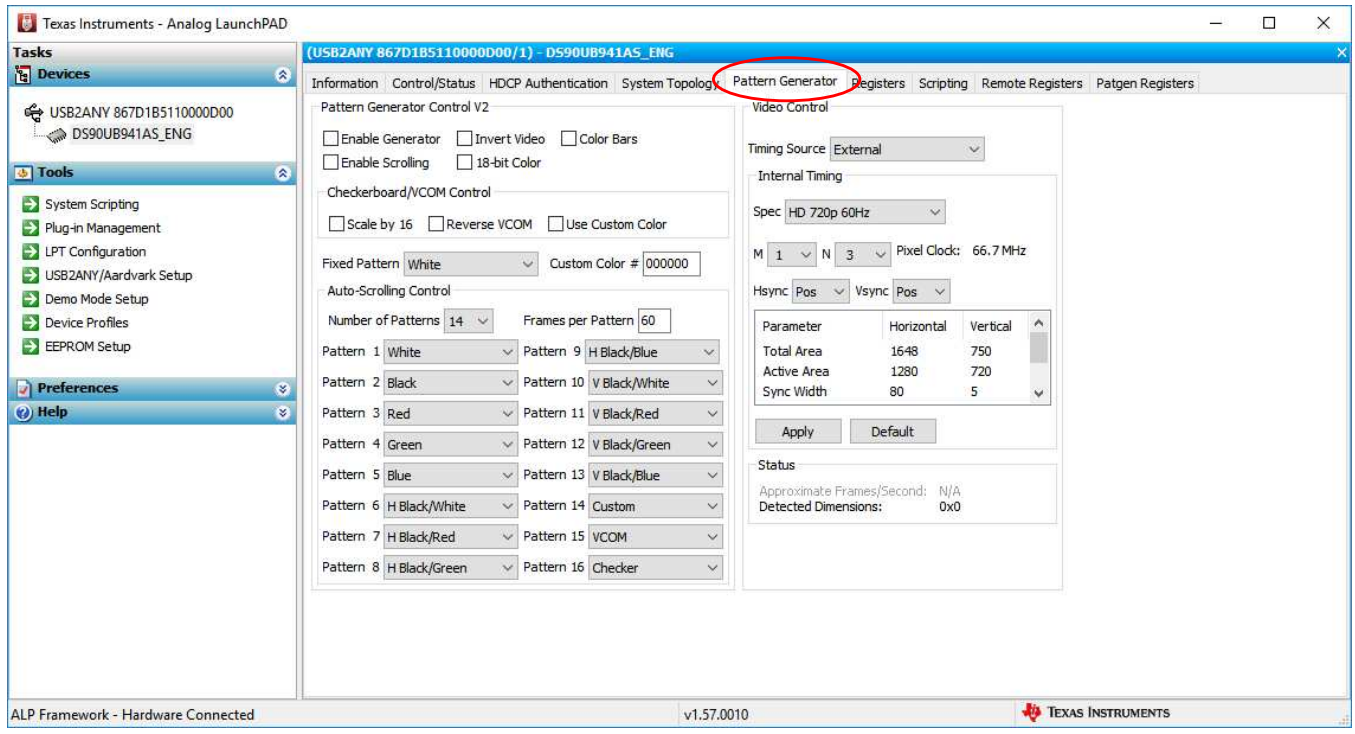

<span id="page-13-0"></span>**Figure 8. ALP Pattern Generator Tab**

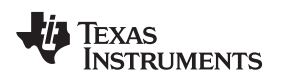

[www.ti.com](http://www.ti.com) *ALP Software Setup*

## *11.8 Registers Tab*

The Register tab is shown in [Figure](#page-14-0) 9.

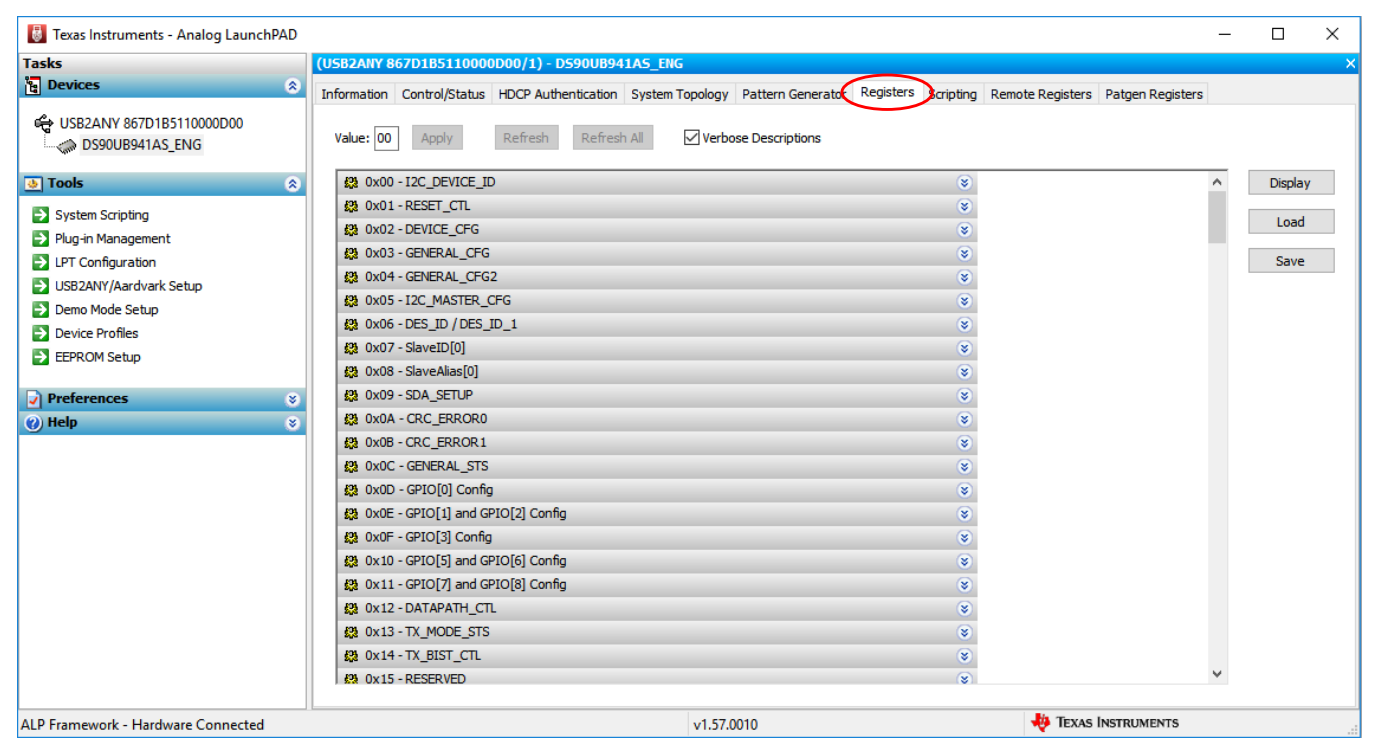

<span id="page-14-0"></span>**Figure 9. ALP Registers Tab**

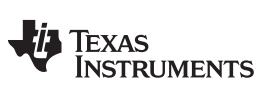

*ALP Software Setup* [www.ti.com](http://www.ti.com)

## *11.9 Registers Tab - Address 0x00 Selected*

[Figure](#page-15-0) 10 shows the Address 0x00 selected. Note that the "Value:" box (
<br>
youtl now show the hex value of that register.

| Texas Instruments - Analog LaunchPAD           |                                                                                                    |                         |                         | □<br>$\times$ |
|------------------------------------------------|----------------------------------------------------------------------------------------------------|-------------------------|-------------------------|---------------|
| <b>Tasks</b>                                   | (USB2ANY 867D1B5110000D00/1) - D590UB941A5_ENG                                                                                         |                         |                         |               |
| <b>Pa</b> Devices<br>$\bullet$                 | Information Control/Status HDCP Authentication System Topology Pattern Generator Registers Scripting Remote Registers Patgen Registers |                         |                         |               |
| C- USB2ANY 867D1B5110000D00<br>DS90UB941AS_ENG | Verbose Descriptions<br>Apply<br>Refresh<br>Refresh All<br>Value: 18                                                                   |                         |                         |               |
| <b>b</b> Tools<br><b>A</b>                     | #3 0x00 - I2C_DEVICE_ID                                                                                                    | ø                       |                         | Display       |
| System Scripting                               | <b>4% OxO1 - RESET_CTL</b>                                                                                                    | <b>S</b>                |                         |               |
| Plug-in Management                             | 23 0x02 - DEVICE_CFG                                                                                                    | $\mathbf{x}$            |                         | Load          |
| PT Configuration                               | 29 0x03 - GENERAL_CFG                                                                                                    | €                       |                         | Save          |
| SB2ANY/Aardvark Setup                          | 23 0x04 - GENERAL_CFG2                                                                                                    | $\mathbf{x}$            |                         |               |
| Demo Mode Setup                                | <b>4% OxO5 - I2C_MASTER_CFG</b>                                                                                                    | $\approx$               |                         |               |
| Device Profiles                                | #2 0x06 - DES_ID / DES_ID_1                                                                                                    | $\approx$               |                         |               |
| EEPROM Setup                                   | <b>EX 0x07 - SlaveID[0]</b>                                                                                                    | <b>S</b>                |                         |               |
|                                                | (2) 0x08 - SlaveAlias[0]                                                                                                    | $\approx$               |                         |               |
| $\Box$ Preferences<br>$\infty$                 | 23 0x09 - SDA_SETUP                                                                                                    | $\approx$               |                         |               |
| $\mathfrak{S}$<br><sup>(2)</sup> Help          | <b>428 OxOA - CRC_ERRORO</b>                                                                                                    | $\approx$               |                         |               |
|                                                | <b>4% OxOB-CRC_ERROR1</b><br>$\approx$                                                                                                 |                         |                         |               |
|                                                | <b>23 OxOC - GENERAL STS</b>                                                                                                    | $\approx$               |                         |               |
|                                                | 23 0x0D - GPIO[0] Config                                                                                                    | ×                       |                         |               |
|                                                | (2) 0x0E - GPIO[1] and GPIO[2] Config                                                                                                  | $\boldsymbol{v}$        |                         |               |
|                                                | 23 OxOF - GPIO[3] Config                                                                                                    | €                       |                         |               |
|                                                | (2) 0x10 - GPIO[5] and GPIO[6] Config                                                                                                  | ×                       |                         |               |
|                                                | 23 0x11 - GPIO[7] and GPIO[8] Config                                                                                                   | $\approx$               |                         |               |
|                                                | <b>428 Ox12 - DATAPATH_CTL</b>                                                                                                    | $\approx$               |                         |               |
|                                                | <b>23 Ox13 - TX_MODE_STS</b>                                                                                                    | $\approx$               |                         |               |
|                                                | <b>CO</b> 0x14 - TX BIST CTL                                                                                                    | ×.                      |                         |               |
|                                                | <b>4% Ox 15 - RESERVED</b>                                                                                                    | $\overline{\mathbf{z}}$ |                         |               |
| ALP Framework - Hardware Connected             | v1.57.0010                                                                                                    |                         | <b>EXAS INSTRUMENTS</b> |               |

<span id="page-15-0"></span>**Figure 10. ALP Device ID Selected**

R,

#### *11.10 Registers Tab - Address 0x00 Expanded*

To expand Address 0x00, double-click the Address bar

级 0x00 - I2C\_DEVICE\_ID

or single-click the **.** The expanded Address 0x00 reveals the content for each bits. Any register address displayed can be expanded.

| Tasks                                                                                                    | (USB2ANY 867D1B5110000D00/1) - DS90UB941AS_ENG                                                                                                    |                           |              |
|----------------------------------------------------------------------------------------------------|----------------------------------------------------------------------------------------------------|---------------------------|--------------|
| <b>Pa</b> Devices<br><b>B</b>                                                                                 | Information Control/Status HDCP Authentication System Topology Pattern Generator Registers Scripting Remote Registers Patgen Registers                                                                                                    |                           |              |
| CONDIDED USB2ANY 867D1B5110000D00<br>DS90UB941AS ENG                                                          | Refresh<br>Refresh All<br>Verbose Descriptions<br>Value: 18<br>Apply                                                                                                    |                           |              |
| $\hat{\mathbf{x}}$<br>5 Tools                                                                                 | #2 0x00 - I2C_DEVICE_ID                                                                                                    | 喬                         | Display      |
| $\Rightarrow$ System Scripting<br>Plug-in Management<br><b>EX</b> LPT Configuration<br>USB2ANY/Aardvark Setup | Type Default Name<br>Description<br>Bit(s)<br>$7 \fbox{6} \fbox{5} \fbox{7}$ RW Strap<br>7-bit address of Serializer;<br>DEVICE_ID<br>DEVICE_ID_P1 Defaults to address configured by the<br>$4\sqrt{3}\sqrt{2}1$<br>IDx strap pin<br>If PORT1 I2C EN is set, this value |                           | Load<br>Save |
| Demo Mode Setup<br>Device Profiles<br>EEPROM Setup                                                            | defaults to the IDx strap value $+1$ for<br>Port1<br>When programming this value, the least<br>significant bit of the DEVICE ID value<br>should be set to 0 to allow proper<br>configuration of the second port I2C                                                     |                           |              |
| <b>Preferences</b><br>$\infty$                                                                                | address.                                                                                                    |                           |              |
| $\infty$<br>(c) Help                                                                                          | $0$ RW $0$<br>0: Device ID is from CAD<br>SER ID<br>1: Register I2C Device ID overrides CAD                                                                                                    |                           |              |
|                                                                                                    | <b>23 OxO1 - RESET CTL</b>                                                                                                    | $\approx$                 |              |
|                                                                                                    | 29 0x02 - DEVICE_CFG                                                                                                    | $\mathbf{g}$              |              |
|                                                                                                    | <b>(2) OxO3 - GENERAL CFG</b>                                                                                                    | ×                         |              |
|                                                                                                    | 23 0x04 - GENERAL CFG2                                                                                                    | $\approx$                 |              |
|                                                                                                    | <b>428 OxO5-I2C_MASTER_CFG</b>                                                                                                    | $\approx$                 |              |
|                                                                                                    | 23 0x06 - DES_ID / DES_ID_1                                                                                                    | $\approx$                 |              |
|                                                                                                    | <b>(2)</b> 0x07 - SlaveID[0]                                                                                                    | $\boldsymbol{\mathrm{x}}$ |              |
|                                                                                                    | <b>(2)</b> 0x08 - SlaveAlias[0]                                                                                                    | €                         |              |
|                                                                                                    | <b>EM 0x09 - SDA SETUP</b>                                                                                                    | ×                         |              |
| ALP Framework - Hardware Connected                                                                            | v1.57.0010                                                                                                    | <b>TEXAS INSTRUMENTS</b>  |              |

**Figure 11. ALP Device ID Expanded**

**Type** 

<span id="page-16-0"></span>Users can change any RW Type register ( $\overline{RW}$ ) by writing the hex value into the "Value:" box ( Value: |00

) or by clicking the checkboxes next to each register bit. A check mark indicates a "1" or R, while a blank checkbox indicates a "0" or W. Click the "Apply" button to write to the register, and "refresh" to see the new value of the selected (highlighted) register.

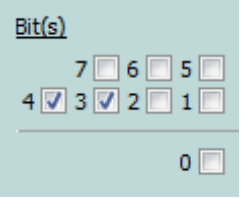

The box toggles on every mouse click.

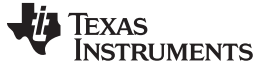

*ALP Software Setup* [www.ti.com](http://www.ti.com)

## *11.11 Scripting Tab*

The Scripting tab is shown in [Figure](#page-17-0) 12.

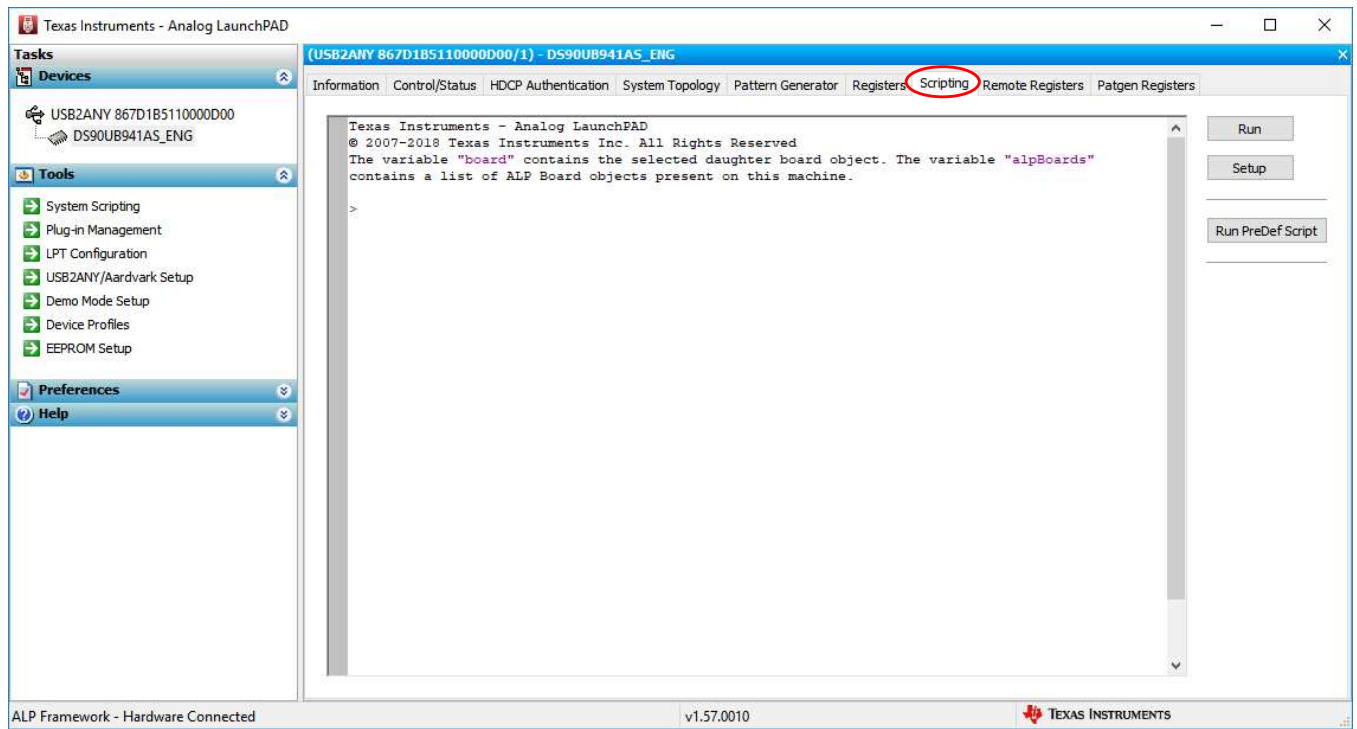

**Figure 12. ALP Scripting Tab**

<span id="page-17-0"></span>The script window provides a full Python scripting environment to run scripts and interact with the device in an interactive or automated fashion.

## **WARNING**

**Directly interacting with devices either through register modifications or calling device support library functions can effect the performance and/or functionality of the user interface and may even crash the ALP Framework application.**

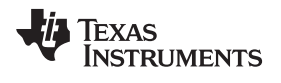

## <span id="page-18-0"></span>**12 Troubleshooting ALP Software**

## *12.1 ALP Loads the Incorrect Profile*

If ALP opens with the incorrect profile loaded the correct profile can be loaded from the USB2ANY/Aardvark Setup found under the tools menu.

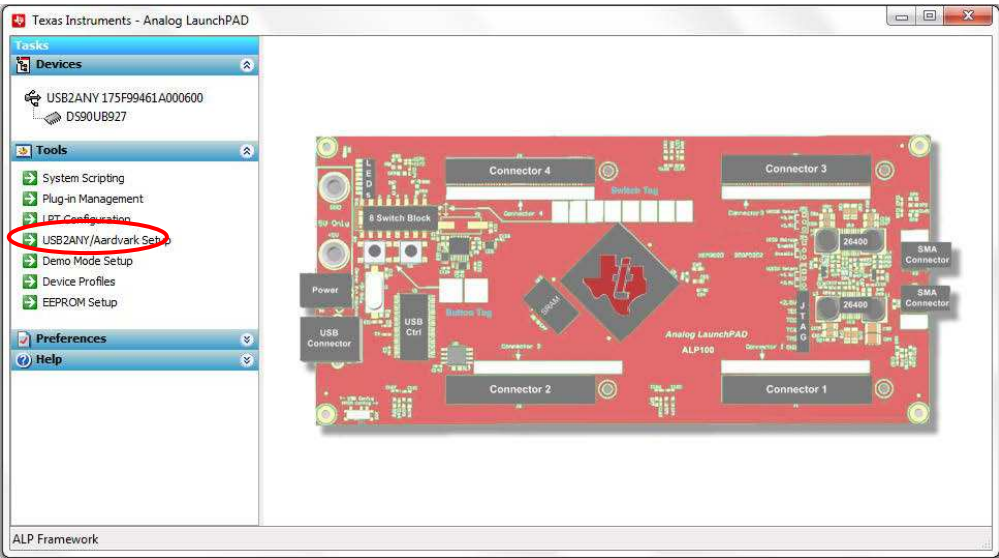

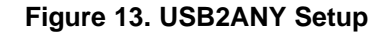

<span id="page-18-1"></span>Highlight the incorrect profile in the Defined ALP Devices list and press the remove button.

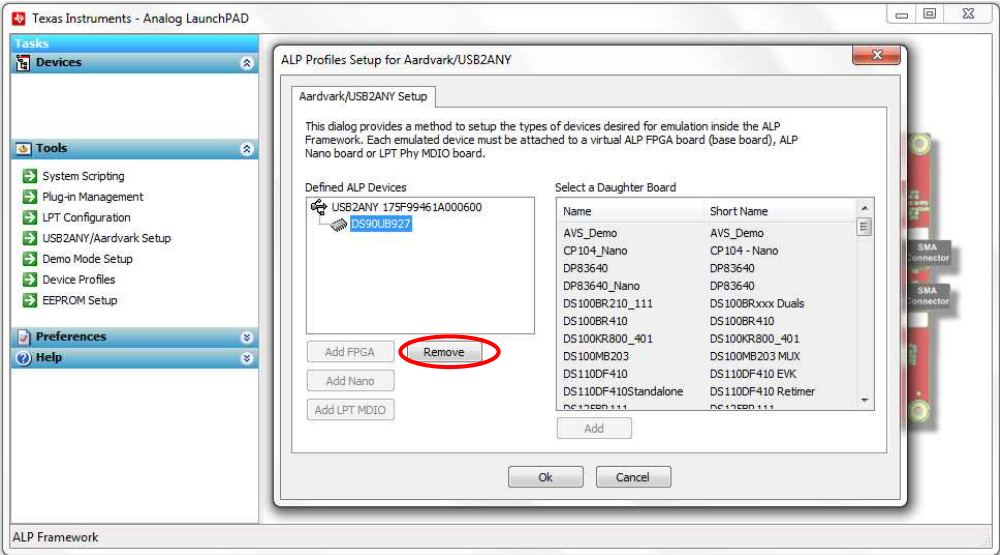

**Figure 14. Remove Incorrect Profile**

<span id="page-18-2"></span>Find the correct profile under the Select a Daughter Board list, highlight the profile and press Add.

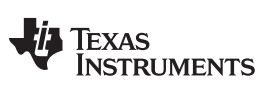

#### *Troubleshooting ALP Software* [www.ti.com](http://www.ti.com)

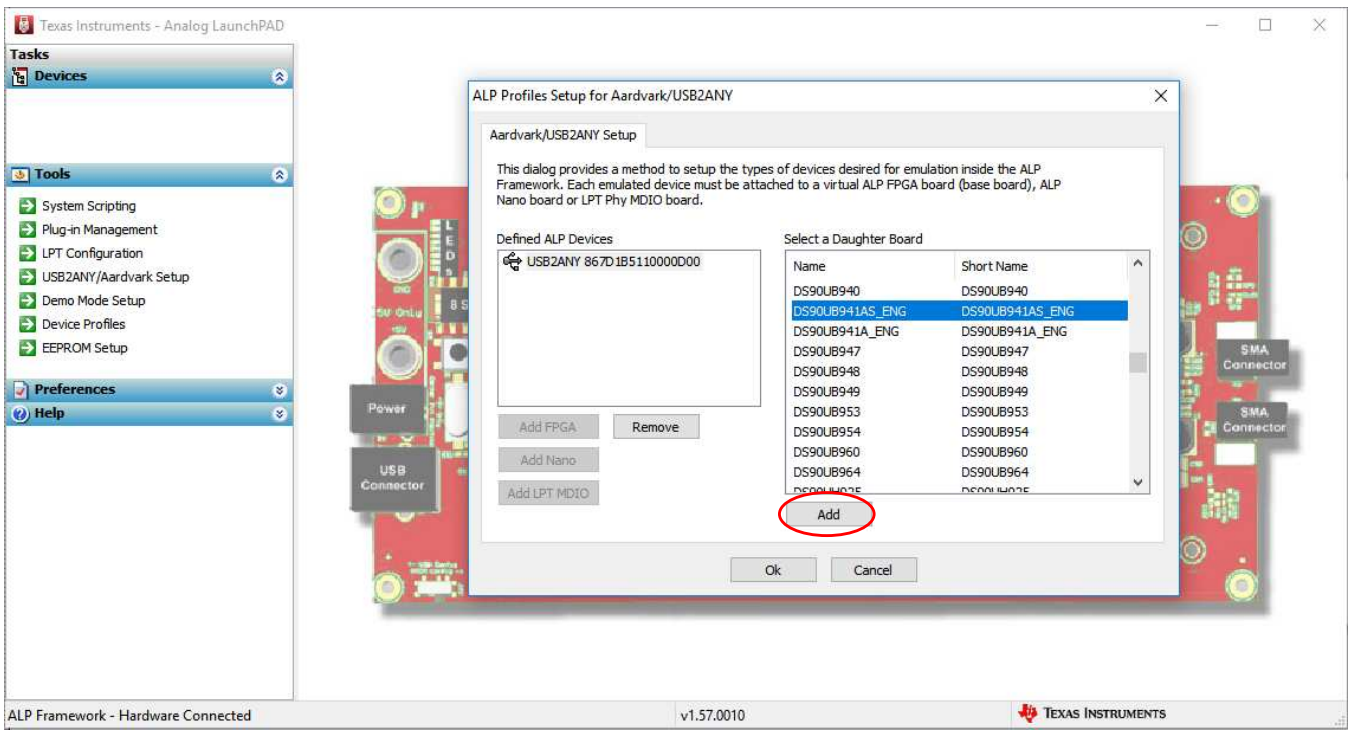

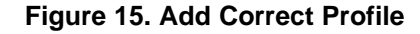

Select Ok and the correct profile should now be loaded.

<span id="page-19-0"></span>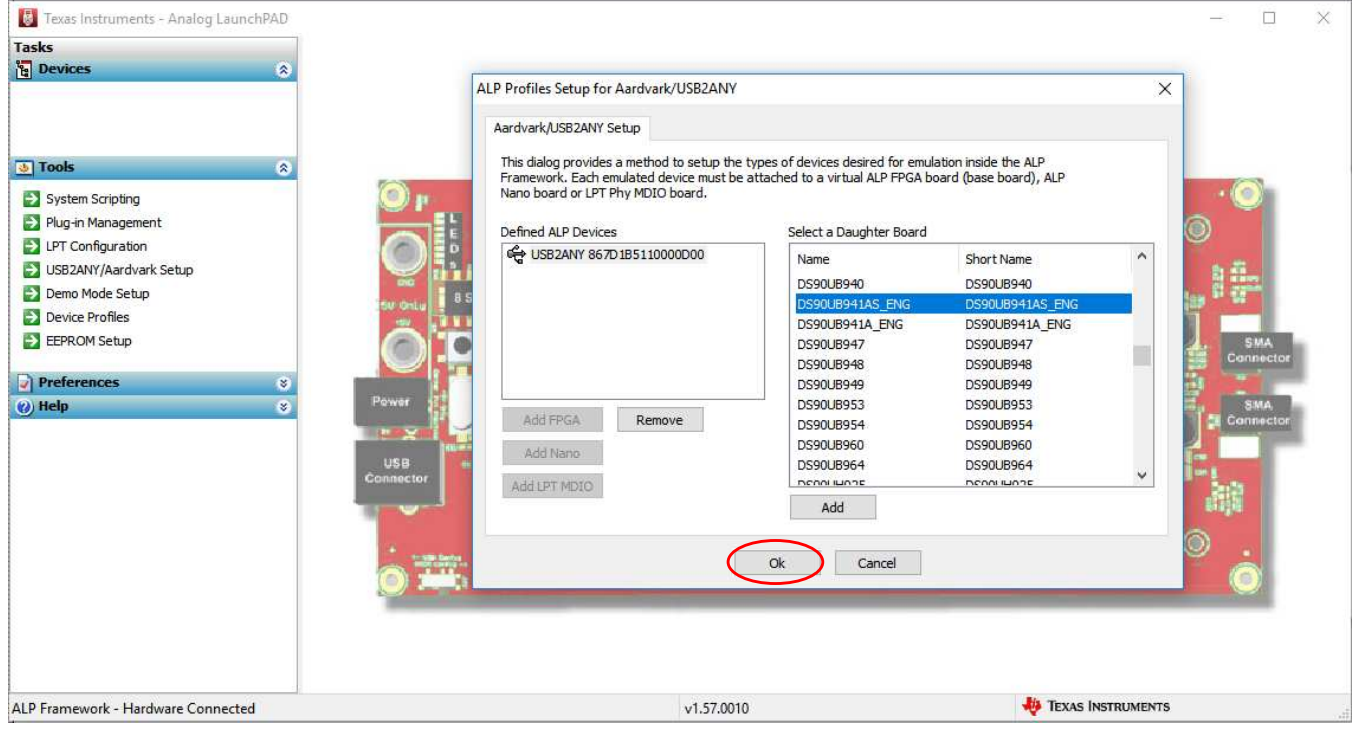

<span id="page-19-1"></span>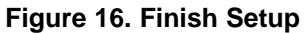

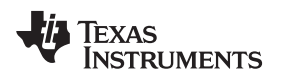

## *12.2 ALP Does Not Detect the EVM*

If the window shown in [Figure](#page-20-0) 17 opens after starting the ALP software, double-check the hardware setup.

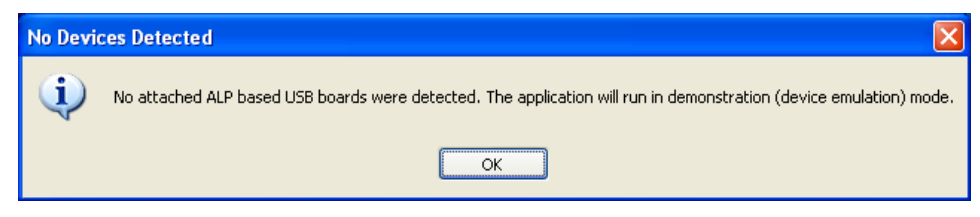

**Figure 17. ALP No Devices Error**

<span id="page-20-0"></span>It may also be that the USB driver is not installed. Check the device manager. There should be a "HIDcompliant device" under the "Human Interface Devices" as shown in [Figure](#page-20-1) 18.

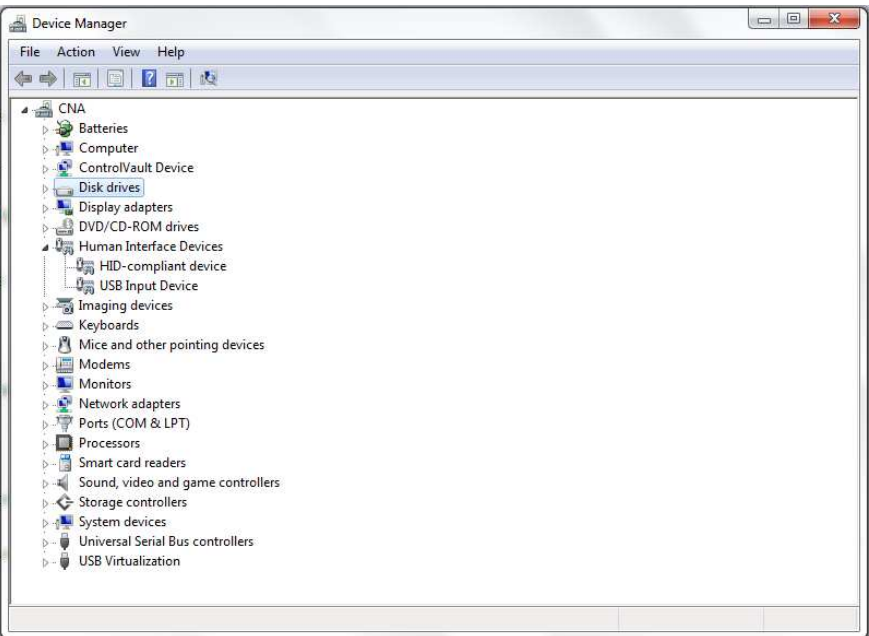

**Figure 18. Windows 10, ALP USB Driver**

<span id="page-20-1"></span>The software should start with only "DS90Ux941AS-Q1" in the "Devices" drop-down menu. If there are more devices then the software is most likely in demo mode. When the ALP is operating in demo mode there is a "(Demo Mode)" indication in the lower left of the application status bar as shown in [Figure](#page-21-0) 19.

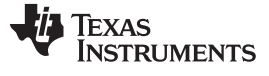

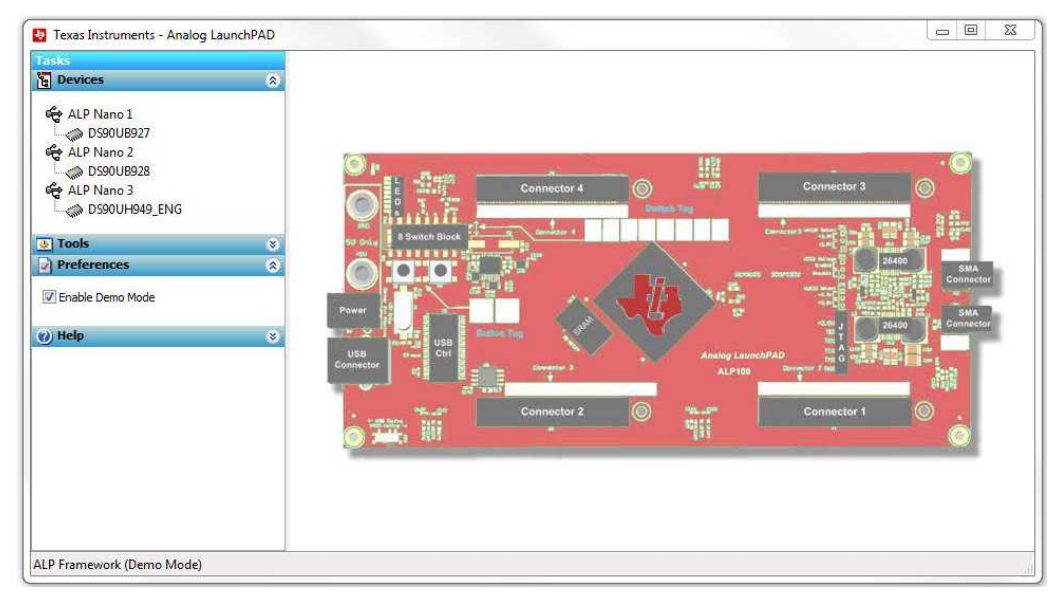

**Figure 19. ALP in Demo Mode**

<span id="page-21-0"></span>Disable the demo mode by selecting the "Preferences" drop-down menu and un-checking "Enable Demo Mode".

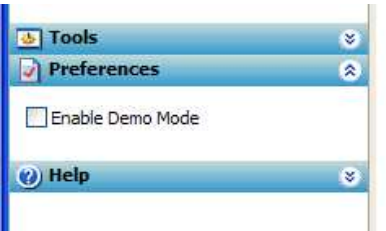

**Figure 20. ALP Preferences Menu**

<span id="page-21-1"></span>After demo mode is disabled, the ALP software will poll the ALP hardware. The ALP software will update and have only "DS90Ux941AS-Q1" under the "Devices" drop-down menu.

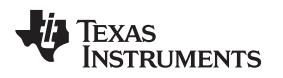

[www.ti.com](http://www.ti.com) *Typical Connection and Test Equipment*

## <span id="page-22-0"></span>**13 Typical Connection and Test Equipment**

The following is a list of typical test equipment that may be used to generate signals for the Serializer inputs:

- 1. Digital Video Source for generation of specific display timing such as Digital Video Processor or Graphics Controller (GPU) with OpenLDI output.
- 2. Any other signal generator / video source This video generator may be used for video signal sources for DVI or DP++
- 3. Any other signal / video generator that provides the correct input levels as specified in the data sheet.

[Figure](#page-22-1) 21 shows a typical test setup using a Graphics Controller and display.

<span id="page-22-3"></span>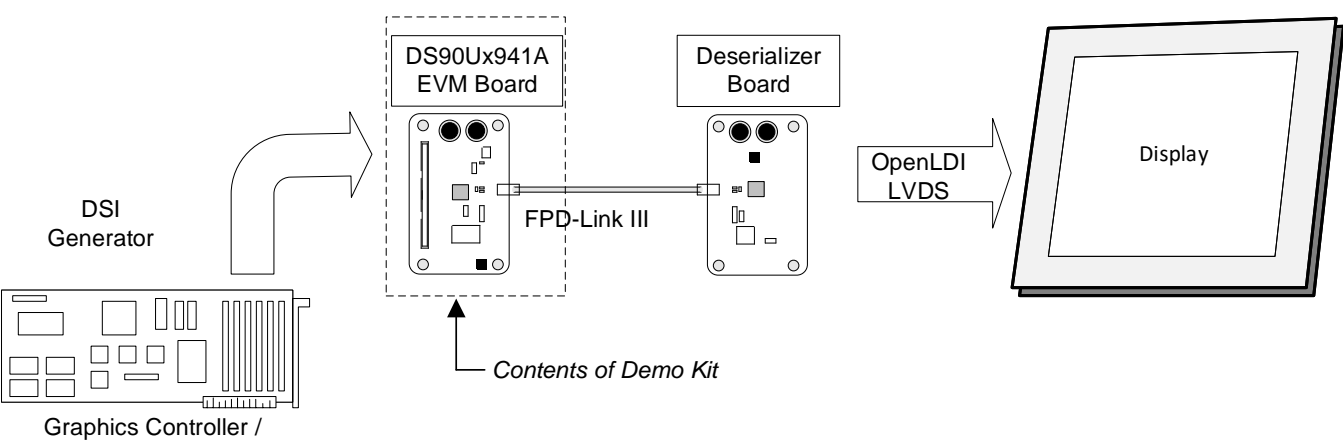

Video Processor Board

**Figure 21. Typical Test Setup for Video Application**

[Figure](#page-22-2) 22 shows a typical test setup using a video generator and logic analyzer.

<span id="page-22-2"></span><span id="page-22-1"></span>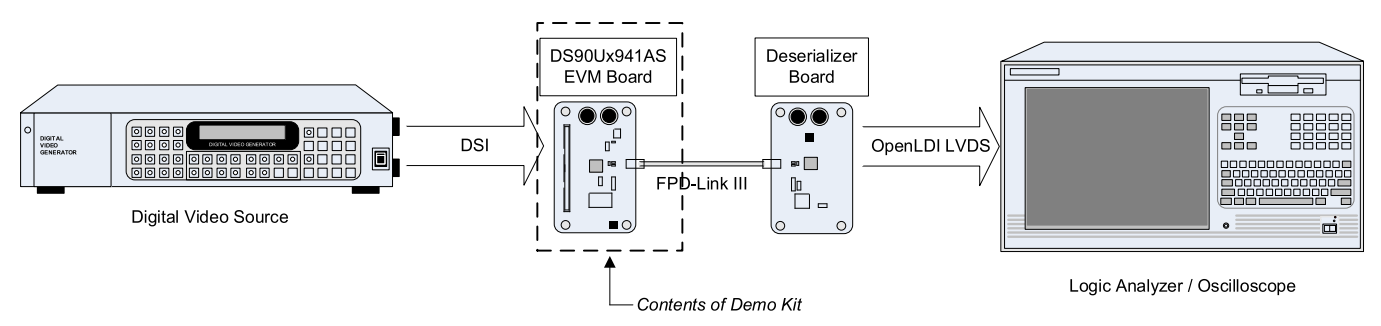

**Figure 22. Typical Test Setup for Evaluation**

#### <span id="page-23-0"></span>**14 Equipment References**

**NOTE:** The following references are supplied only as a courtesy to our valued customers. It is not intended to be an endorsement of any particular equipment or supplier.

#### **Digital Video Pattern Generator:**

#### Astrodesign

[www.astro-americas.com](http://www.astro-americas.com)

#### **Logic Analyzer:**

Keysight

[www.keysight.com](http://www.keysight.com)

#### **Corelis CAS-1000-I2C/E I2C Bus Analyzer and Exerciser Products:**

[www.corelis.com/products/I2C-Analyzer.htm](http://www.corelis.com/products/I2C-Analyzer.htm)

#### **Aardvark I2C/SPI Host Adapter Part Number: TP240141**

[www.totalphase.com/products/aardvark\\_i2cspi](http://www.totalphase.com/products/aardvark_i2cspi)

#### <span id="page-23-1"></span>**15 Cable References**

For optimal performance, TI recommends a Shielded Twisted-Pair (STP), 100-Ω differential impedance and 24 AWG (or larger diameter) cable for high-speed data applications.

#### **Leoni Dacar 538 series cable:**

[www.leoni-automotive-cables.com](http://www.leoni-automotive-cables.com)

#### **Rosenberger HSD connector:**

[www.rosenberger.de/en/Products/35\\_Automotive\\_HSD.php](http://www.rosenberger.de/en/Products/35_Automotive_HSD.php)

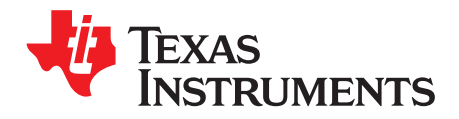

## *Bill of Materials*

<span id="page-24-1"></span><span id="page-24-0"></span>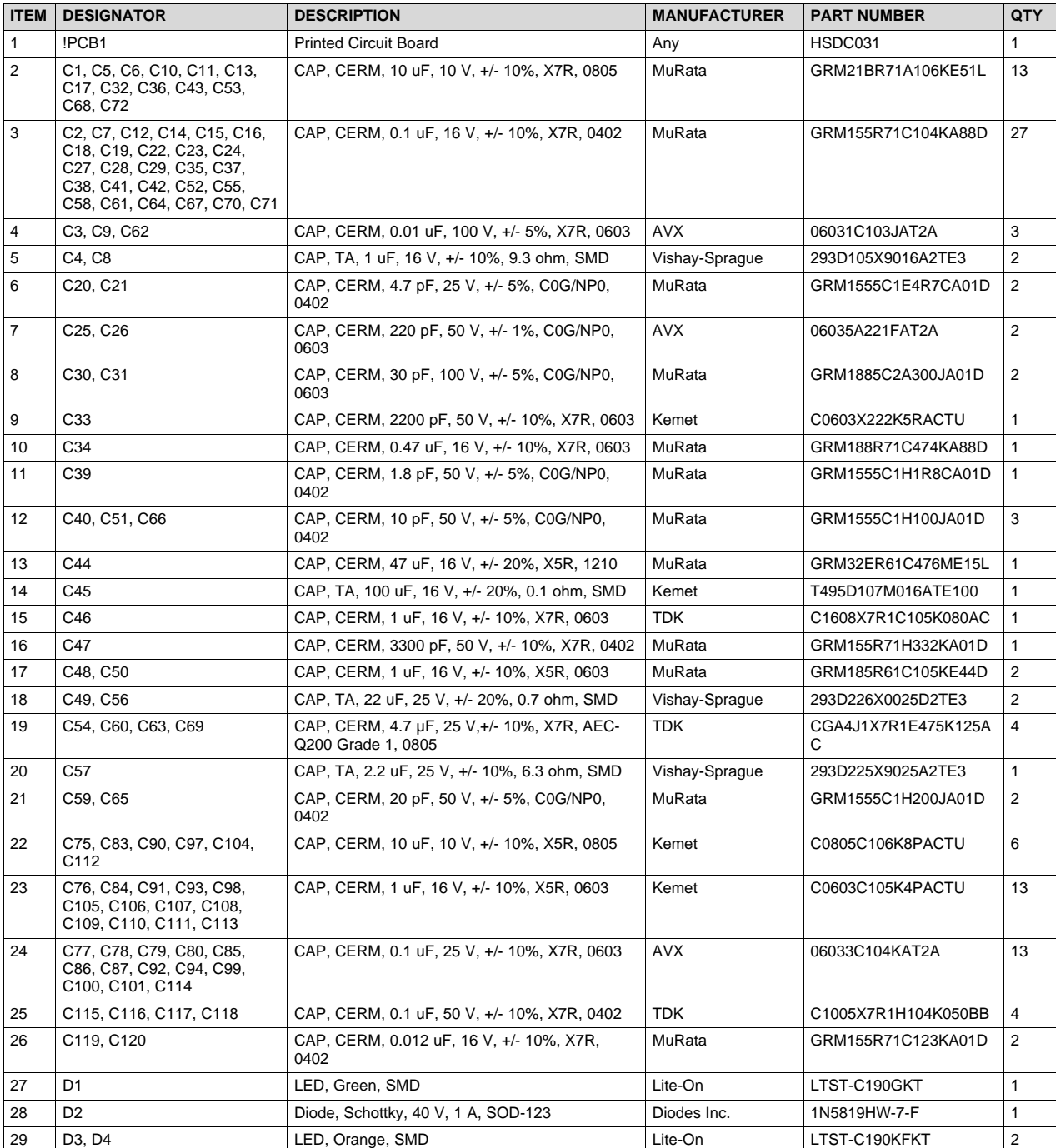

#### **Table 14. Bill of Materials**

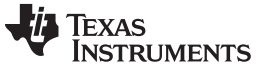

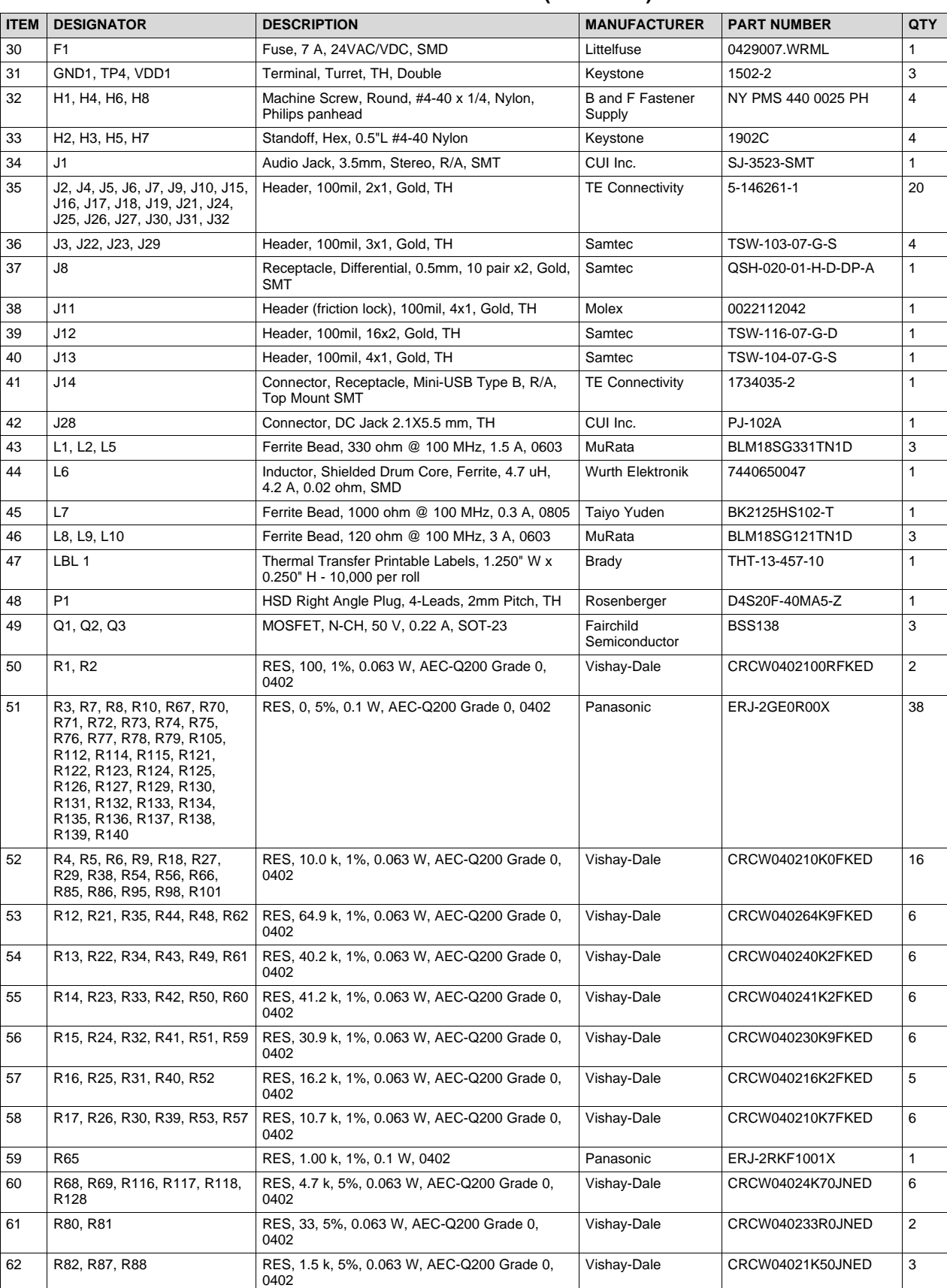

#### **Table 14. Bill of Materials (continued)**

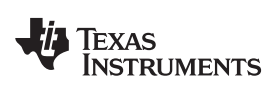

| <b>ITEM</b> | <b>DESIGNATOR</b>                                | <b>DESCRIPTION</b>                                                                                                    | <b>MANUFACTURER</b>             | <b>PART NUMBER</b> | QTY            |
|-------------|--------------------------------------------------|----------------------------------------------------------------------------------------------------|---------------------------------|--------------------|----------------|
| 63          | R83, R90                                         | RES, 33 k, 5%, 0.063 W, AEC-Q200 Grade 0,<br>0402                                                                                                    | Vishay-Dale                     | CRCW040233K0JNED   | 2              |
| 64          | R84                                              | RES, 1.2 M, 5%, 0.1 W, AEC-Q200 Grade 0,<br>0603                                                                                                    | Vishay-Dale                     | CRCW06031M20JNEA   | 1              |
| 65          | R89                                              | RES, 200, 5%, 0.063 W, AEC-Q200 Grade 0,<br>0402                                                                                                    | Vishay-Dale                     | CRCW0402200RJNED   | 1              |
| 66          | R91                                              | RES, 22.1 k, 1%, 0.063 W, AEC-Q200 Grade 0,<br>0402                                                                                                    | Vishay-Dale                     | CRCW040222K1FKED   | 1              |
| 67          | R92                                              | RES, 121 k, 1%, 0.063 W, AEC-Q200 Grade 0,<br>0402                                                                                                    | Vishay-Dale                     | CRCW0402121KFKED   | 1              |
| 68          | R93, R102, R110, R111                            | RES, 100 k, 5%, 0.063 W, AEC-Q200 Grade 0,<br>0402                                                                                                    | Vishav-Dale                     | CRCW0402100KJNED   | 4              |
| 69          | R94, R96, R103, R109, R113                       | RES, 0, 5%, 0.1 W, AEC-Q200 Grade 0, 0603                                                                                                    | Vishay-Dale                     | CRCW06030000Z0EA   | 5              |
| 70          | <b>R97</b>                                       | RES, 29.4 k, 1%, 0.063 W, AEC-Q200 Grade 0,<br>0402                                                                                                    | Vishay-Dale                     | CRCW040229K4FKED   | 1              |
| 71          | R99, R100                                        | RES, 3.24 k, 1%, 0.063 W, AEC-Q200 Grade 0,<br>0402                                                                                                    | Vishay-Dale                     | CRCW04023K24FKED   | 2              |
| 72          | R <sub>104</sub>                                 | RES, 1.87 k, 1%, 0.063 W, AEC-Q200 Grade 0,<br>0402                                                                                                    | Vishay-Dale                     | CRCW04021K87FKED   | 1              |
| 73          | R <sub>106</sub>                                 | RES, 4.99 k, 1%, 0.063 W, AEC-Q200 Grade 0,<br>0402                                                                                                    | Vishay-Dale                     | CRCW04024K99FKED   | 1              |
| 74          | R <sub>107</sub>                                 | RES, 23.2 k, 1%, 0.063 W, AEC-Q200 Grade 0,<br>0402                                                                                                    | Vishay-Dale                     | CRCW040223K2FKED   | 1              |
| 75          | R <sub>108</sub>                                 | RES, 12.1 k, 1%, 0.063 W, AEC-Q200 Grade 0,<br>0402                                                                                                    | Vishay-Dale                     | CRCW040212K1FKED   | 1              |
| 76          | R119, R120                                       | RES, 470, 5%, 0.063 W, AEC-Q200 Grade 0,<br>0402                                                                                                    | Vishay-Dale                     | CRCW0402470RJNED   | $\overline{2}$ |
| 77          | S <sub>1</sub>                                   | Switch, Slide, SPST 3 poles, SMT                                                                                                    | <b>CTS</b><br>Electrocomponents | 219-3LPST          | 1              |
| 78          | S <sub>2</sub> , S <sub>3</sub> , S <sub>6</sub> | Switch, Slide, SPST 8 poles, SMT                                                                                                    | <b>CTS</b><br>Electrocomponents | 219-8MST           | 3              |
| 79          | S4, S7, S8                                       | SWITCH TACTILE SPST-NO 0.02A 15V, TH                                                                                                    | Panasonic                       | EVQ-PAD04M         | 3              |
| 80          | S <sub>5</sub>                                   | Switch, 2 SPST, 0.15 A, 30 V, TH                                                                                                    | Grayhill                        | 78B02ST            | 1              |
| 81          | SH-J1, SH-J2, SH-J3, SH-J4,<br>SH-J5             | Shunt, 2mm, Gold plated, Black                                                                                                    | Samtec                          | 2SN-BK-G           | 5              |
| 82          | U1                                               | 99dB SNR Stereo ADC with Single-Ended Inputs,<br>PW0014A (TSSOP-14)                                                                                                    | <b>Texas Instruments</b>        | PCM1808PWR         | 1              |
| 83          | U <sub>2</sub>                                   | ESD-Protection Array for High-Speed Data<br>Interfaces, 4 Channels, -40 to +85 degC, 6-pin<br>SON (DRY), Green (RoHS and no Sb/Br)                                                 | <b>Texas Instruments</b>        | TPD4E004DRYRG4     | 1              |
| 84          | U <sub>3</sub>                                   | 6-Bit Bidirectional Voltage-Level Translator with<br>Auto Direction Sensing and +/-15-kV ESD<br>Protect, PW0016A (TSSOP-16)                                                        | <b>Texas Instruments</b>        | TXB0106PWR         | $\mathbf{1}$   |
| 85          | U4                                               | TCA9406 Dual Bidirectional 1-MHz I2C-BUS and<br>SMBus Voltage Level-Translator, 1.65 to 3.6 V,<br>-40 to 85 degC, 8-pin US8 (DCU), Green (RoHS)<br>and no Sb/Br)                   | <b>Texas Instruments</b>        | TCA9406DCUR        | 1              |
| 86          | U <sub>5</sub>                                   | 25 MHz Mixed Signal Microcontroller with 128 KB<br>Flash, 8192 B SRAM and 63 GPIOs, -40 to 85<br>degC, 80-pin QFP (PN), Green (RoHS and no<br>Sb/Br)                               | <b>Texas Instruments</b>        | MSP430F5529IPN     | $\mathbf{1}$   |
| 87          | U6                                               | 4.5V to 18V Input, 2A Synchronous Step-Down<br>Converter, PWP0014E (TSSOP-14)                                                                                                    | <b>Texas Instruments</b>        | TPS54225PWPR       | $\mathbf{1}$   |
| 88          | U7                                               | 1A Low Dropout Adjustable Regulator,<br><b>NGN0008A (WSON-8)</b>                                                                                                    | <b>Texas Instruments</b>        | LM2941LD/NOPB      | 1              |
| 89          | U8                                               | Single Output LDO, 500 mA, Adjustable 0.8 to<br>3.6 V Output, 0.8 to 5.5 V Input, with<br>Programmable Soft Start, 10-pin SON (DRC), -40<br>to 125 degC, Green (RoHS and no Sb/Br) | <b>Texas Instruments</b>        | TPS74701DRCR       | 1              |
| 90          | U9                                               | Dual Output LDO, 1 A, Fixed 1.8, 3.3 V Output,<br>2.7 to 10 V Input, 28-pin HTSSOP (PWP), -40 to                                                                                   | <b>Texas Instruments</b>        | TPS767D318PWP      | 1              |

**Table 14. Bill of Materials (continued)**

125 degC, Green (RoHS and no Sb/Br)

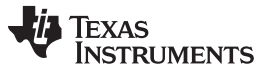

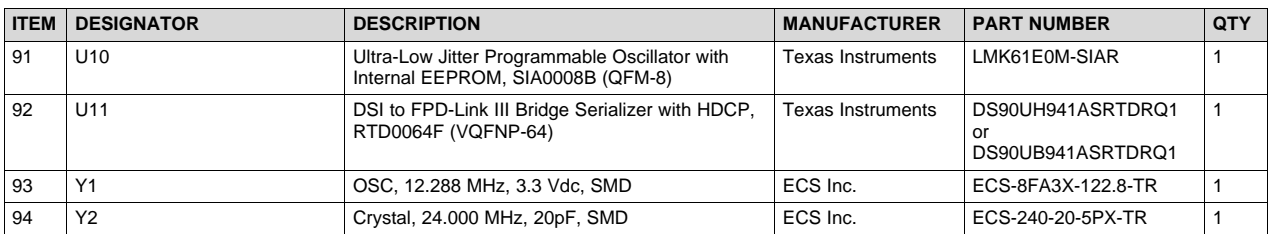

## **Table 14. Bill of Materials (continued)**

<span id="page-28-0"></span>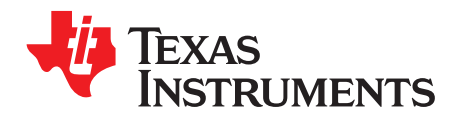

*Appendix A SNLU241A–December 2018–Revised April 2019*

# *EVM PCB Schematics*

<span id="page-28-2"></span>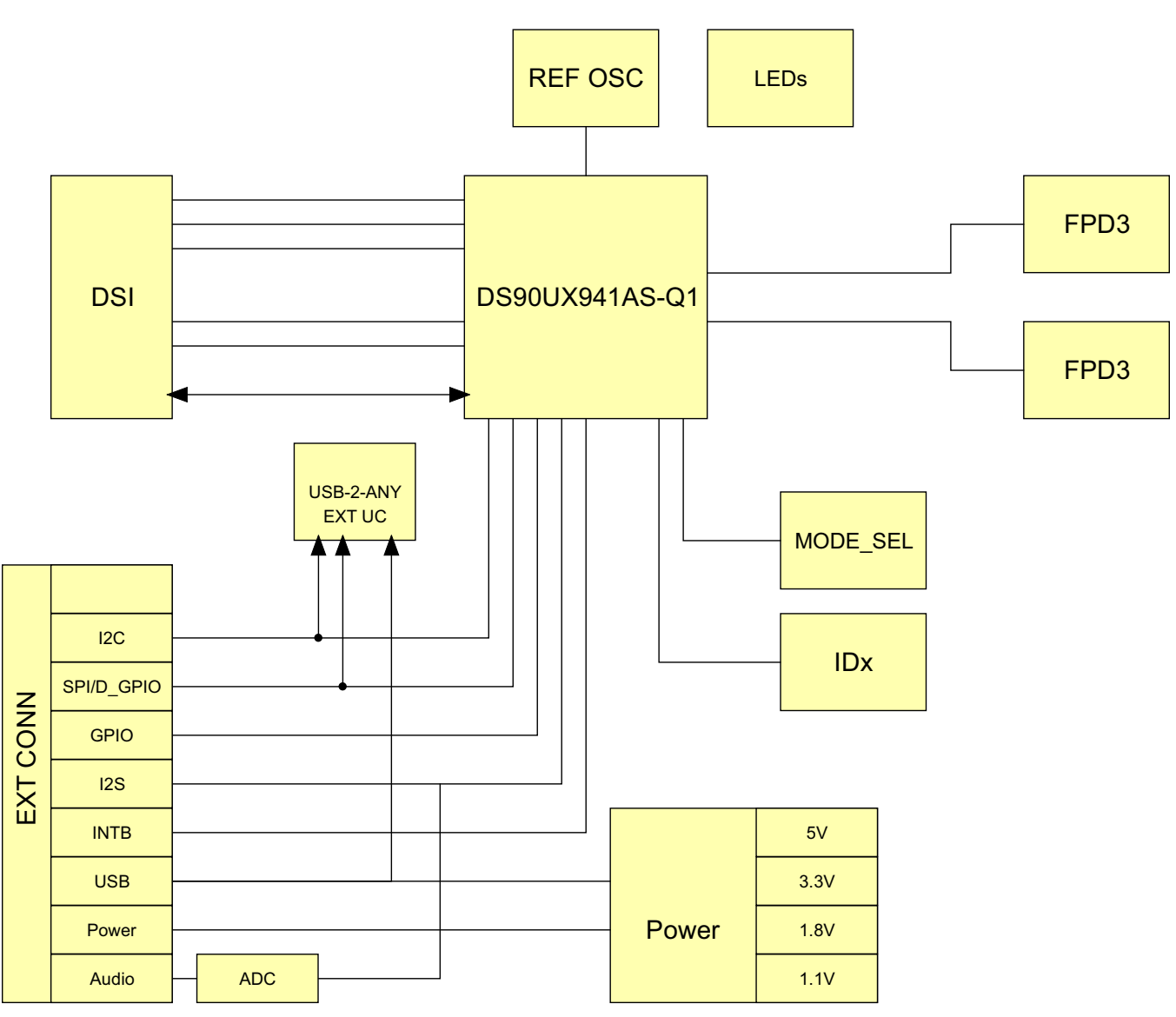

<span id="page-28-1"></span>**Figure 23. Top Level Schematic**

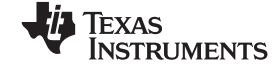

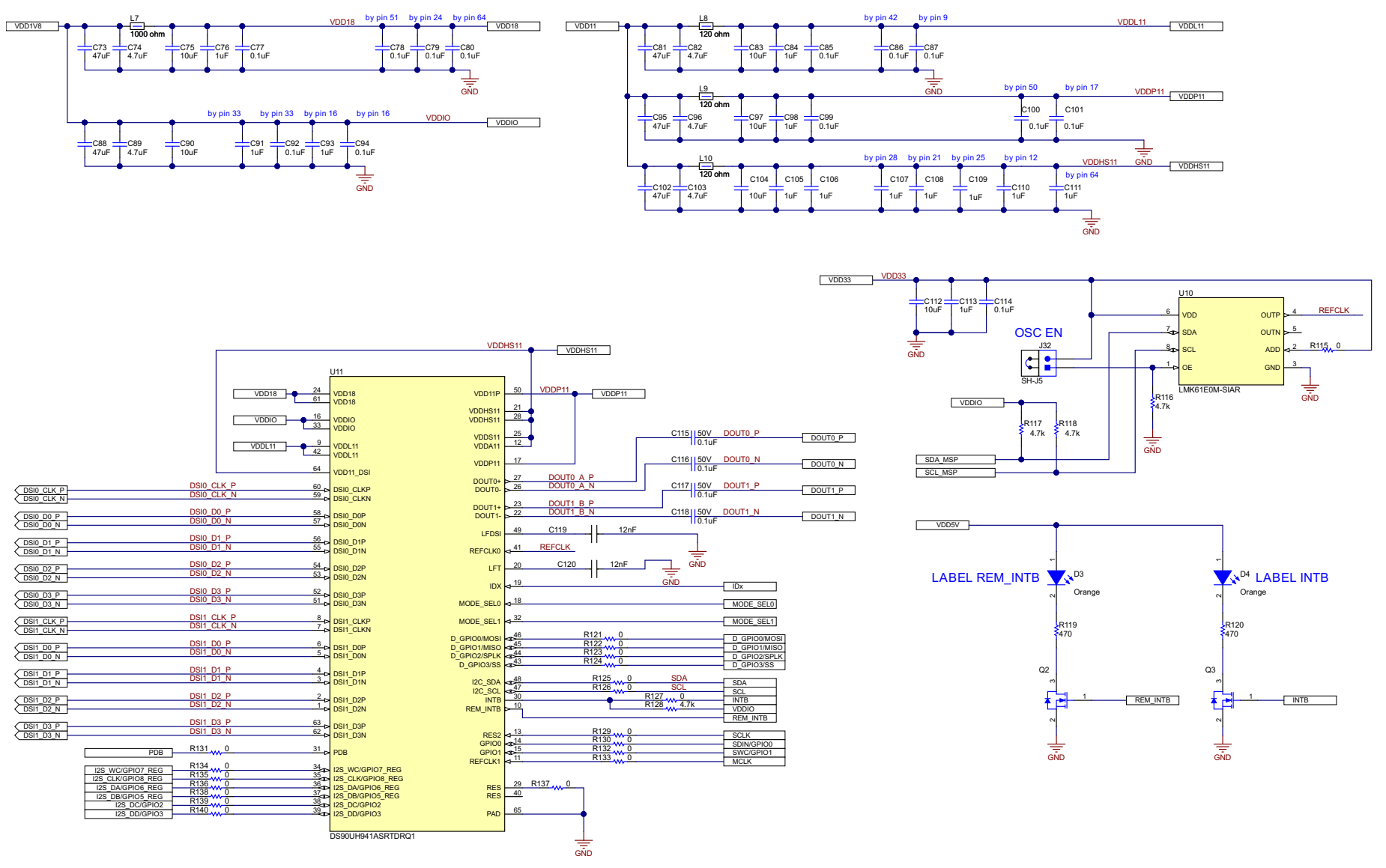

<span id="page-29-0"></span>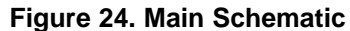

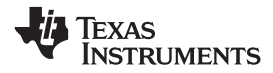

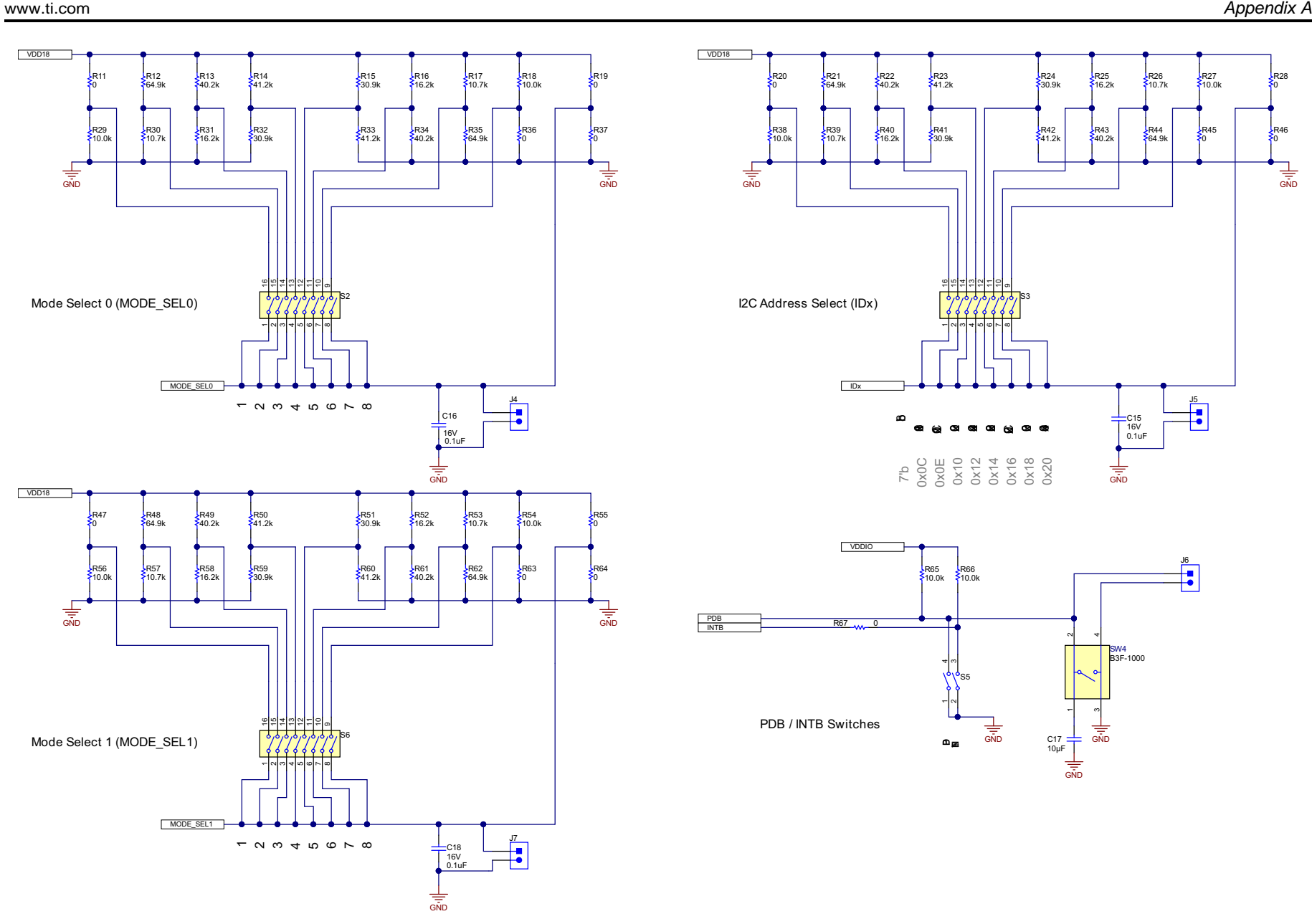

## <span id="page-30-0"></span>**Figure 25. Configuration Schematic**

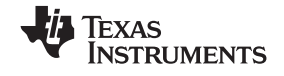

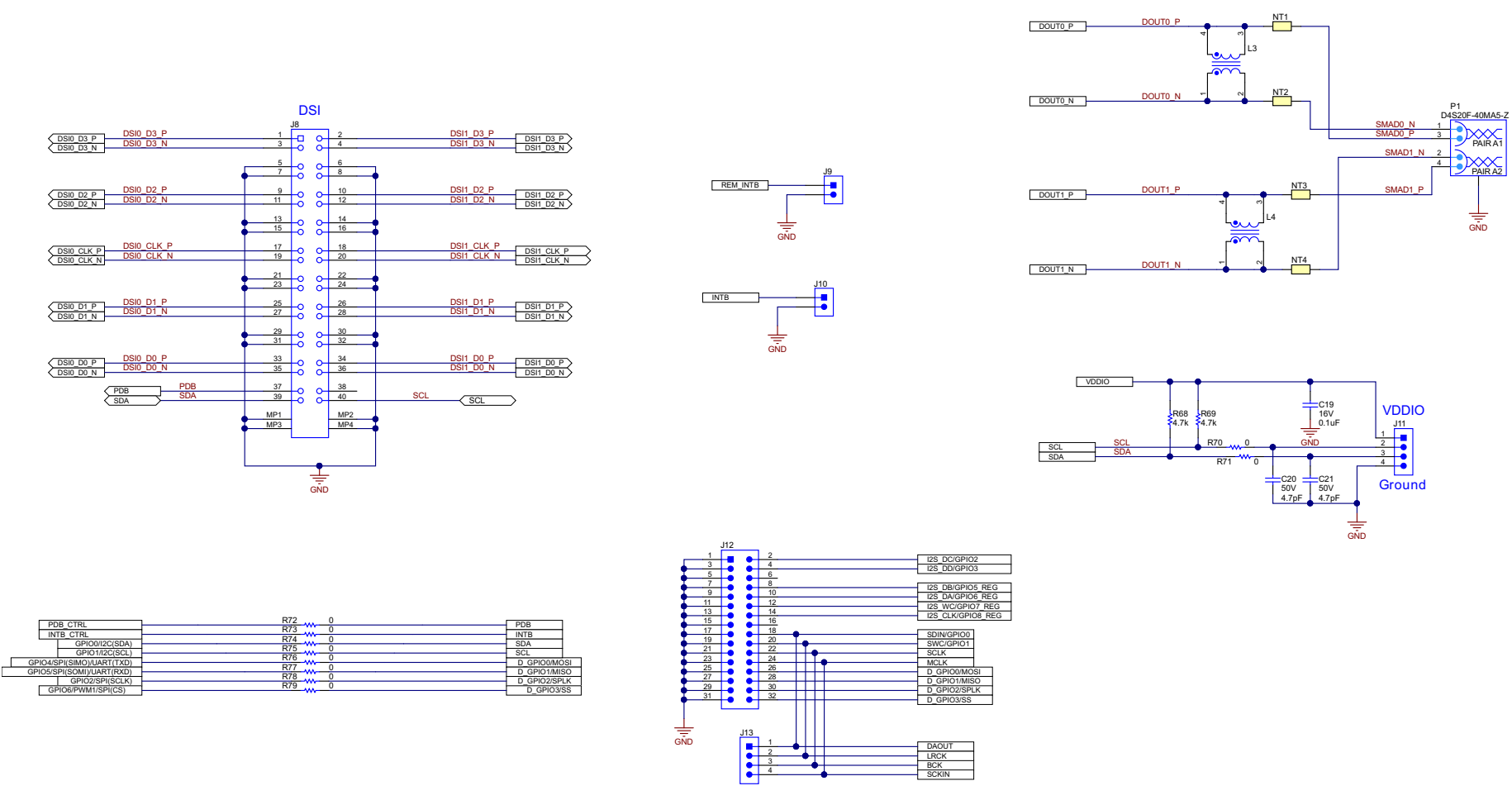

<span id="page-31-0"></span>**Figure 26. Schematic Connectors**

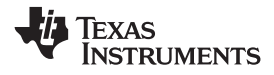

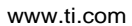

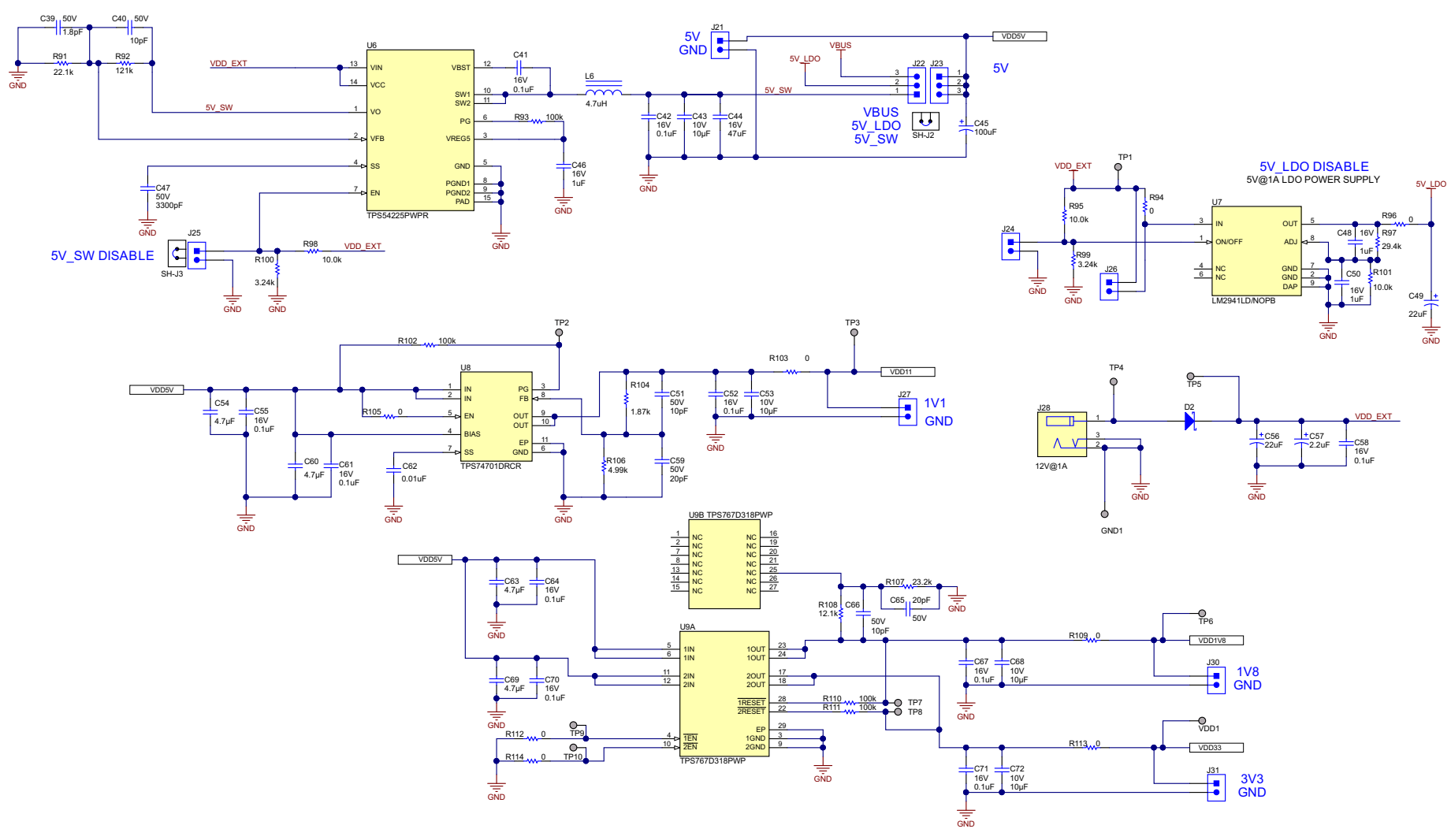

<span id="page-32-0"></span>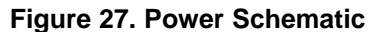

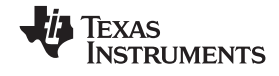

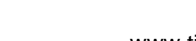

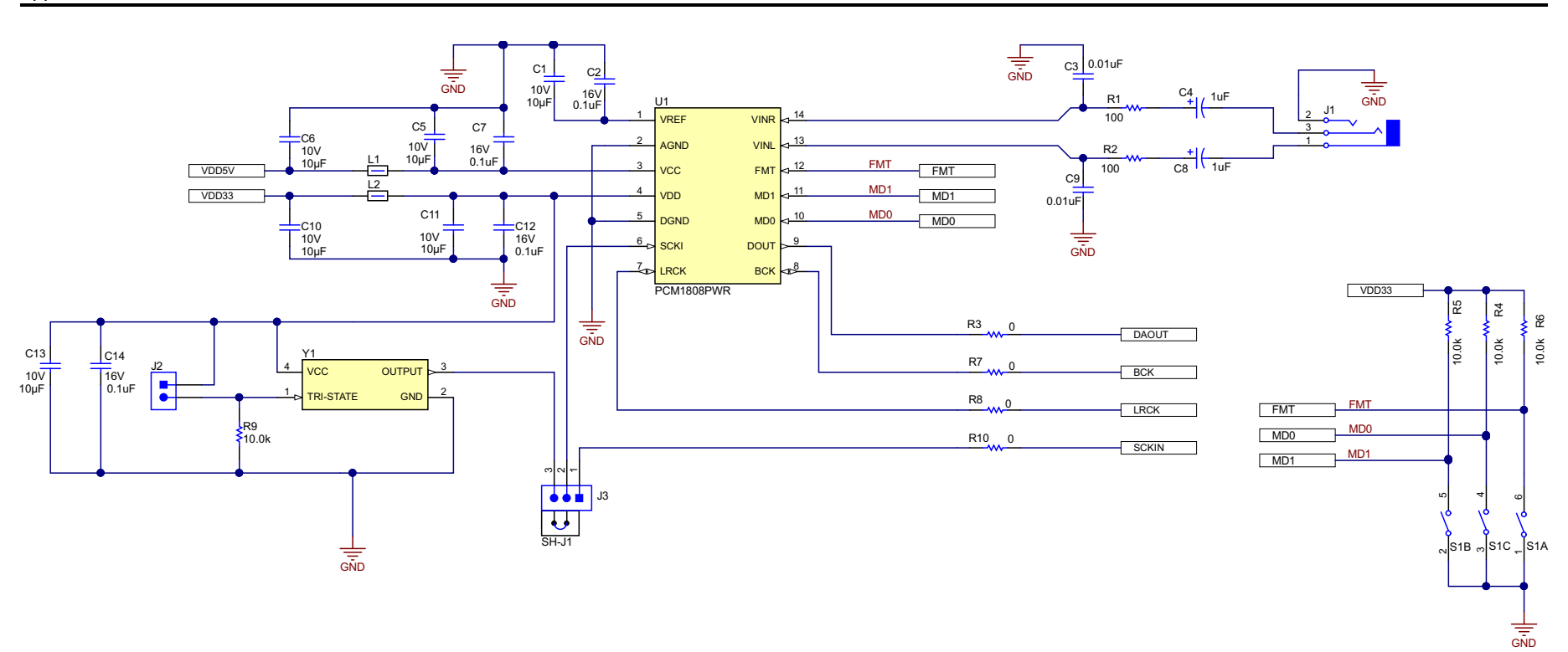

<span id="page-33-0"></span>**Figure 28. Audio Schematic**

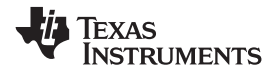

[www.ti.com](http://www.ti.com) *Appendix A*

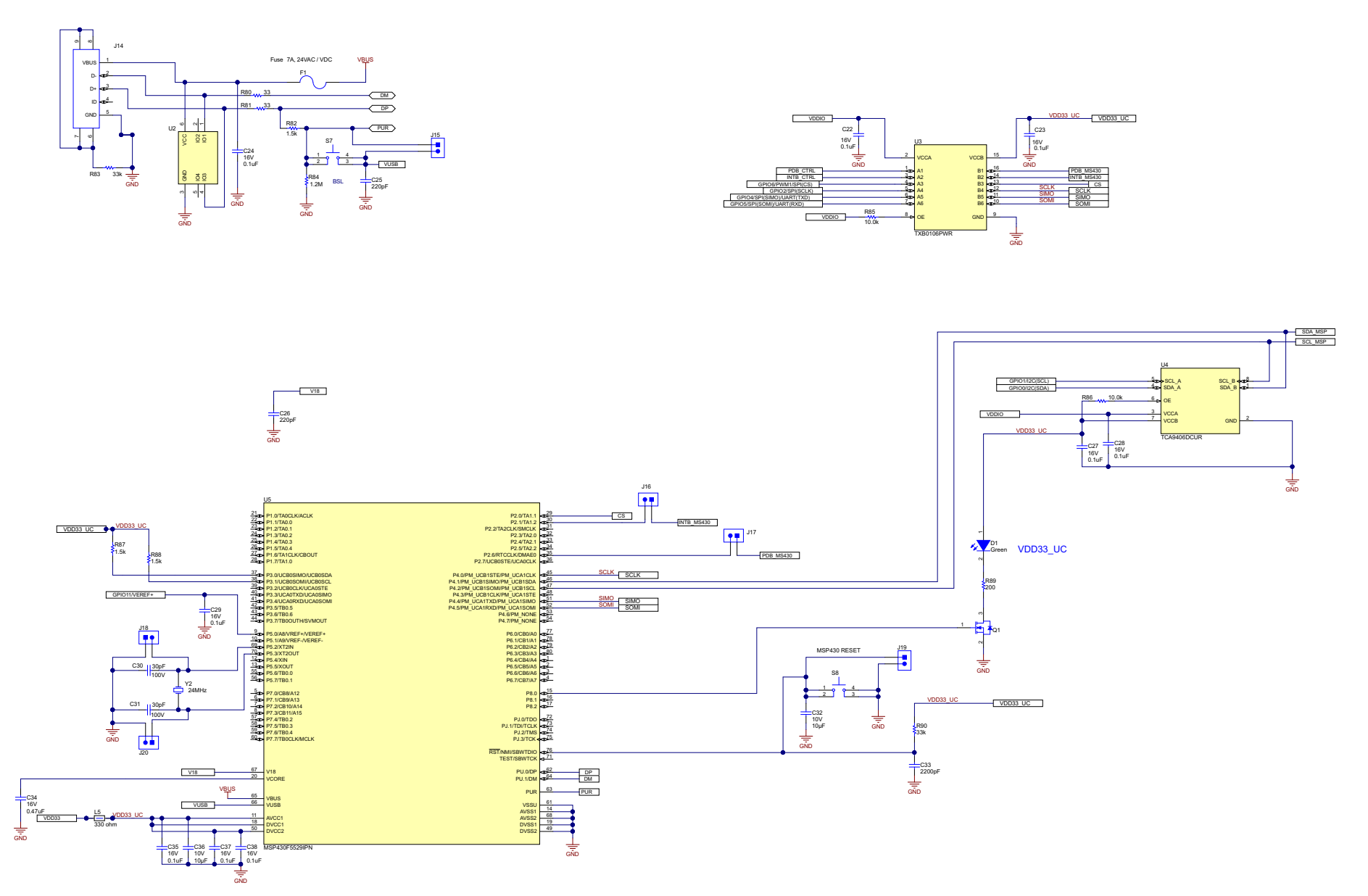

<span id="page-34-0"></span>**Figure 29. USB2Any Schematic**

<span id="page-35-0"></span>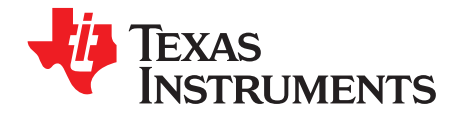

*Appendix B SNLU241A–December 2018–Revised April 2019*

## *Board Layout*

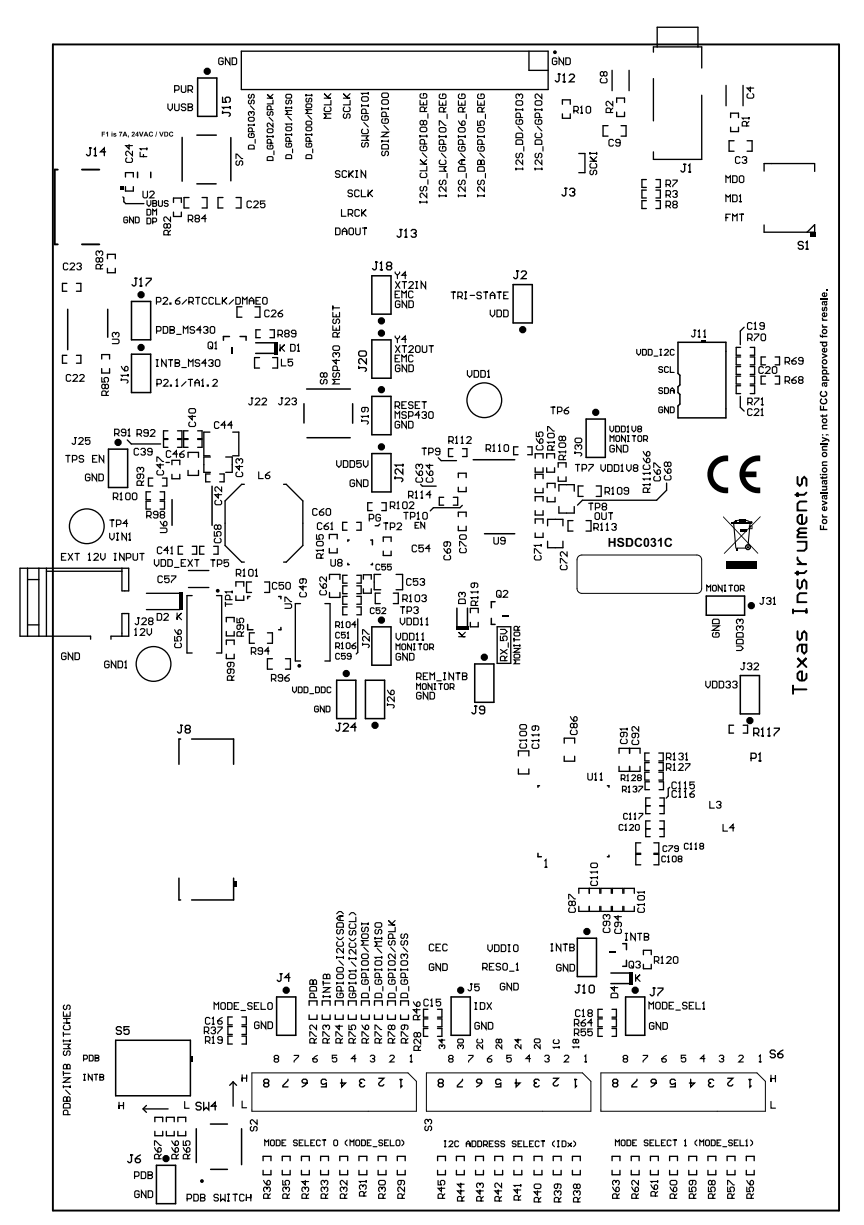

<span id="page-35-1"></span>**Figure 30. Top Overlay**

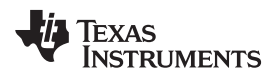

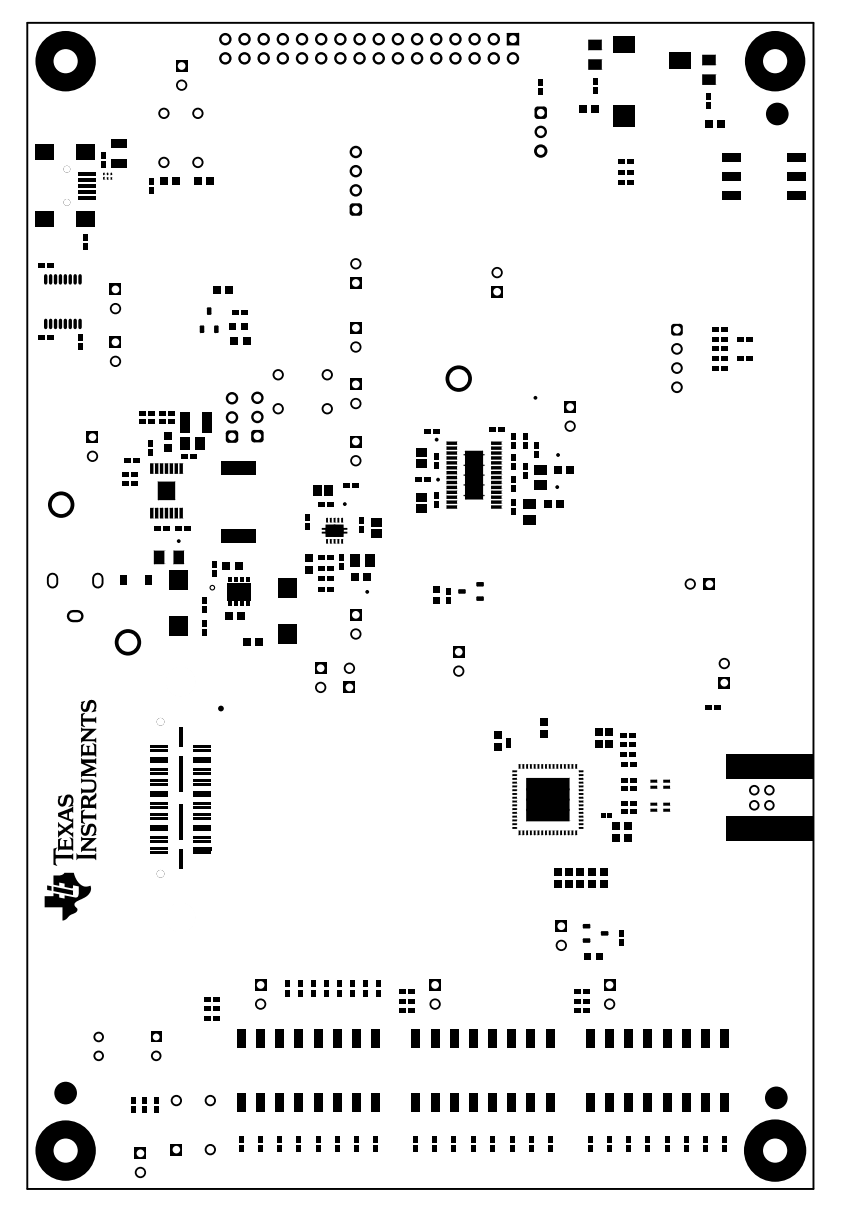

### <span id="page-36-0"></span>**Figure 31. Top Solder**

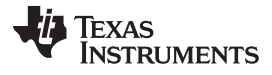

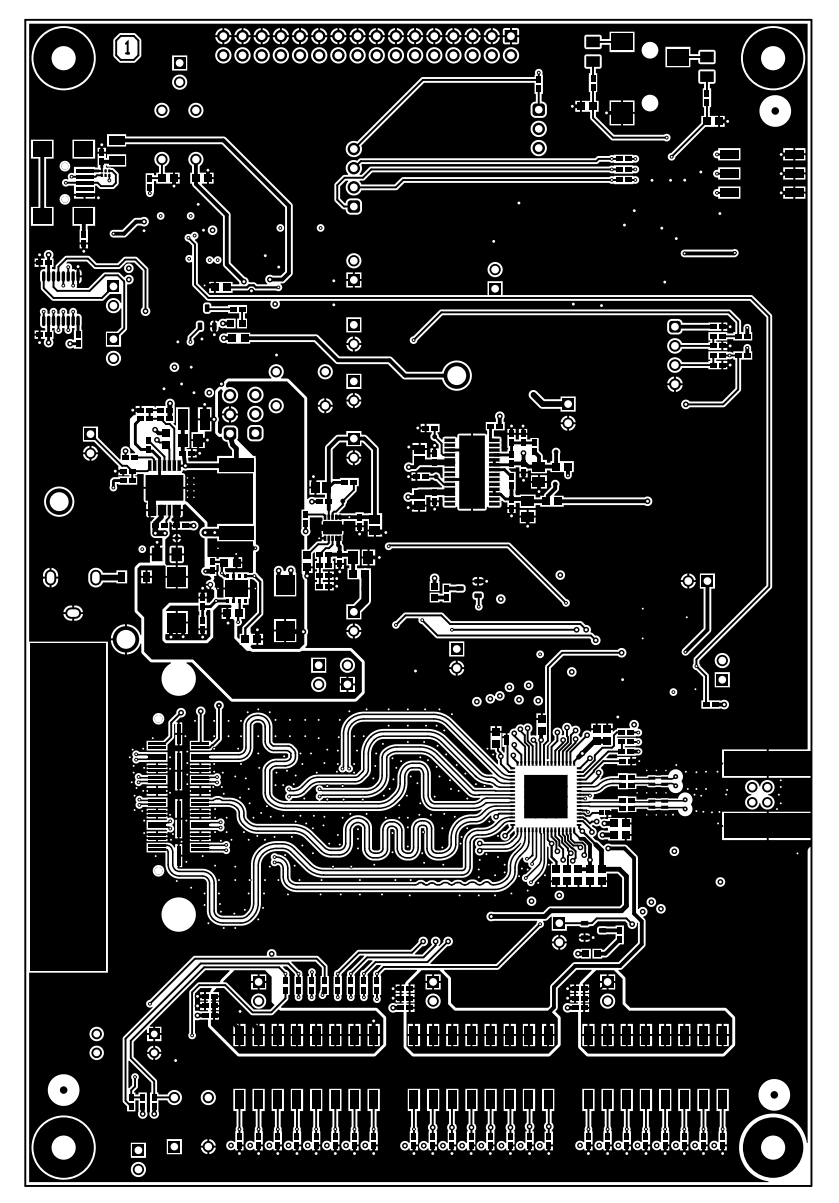

<span id="page-37-0"></span>**Figure 32. Layer1 Top**

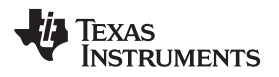

[www.ti.com](http://www.ti.com) *Appendix B*

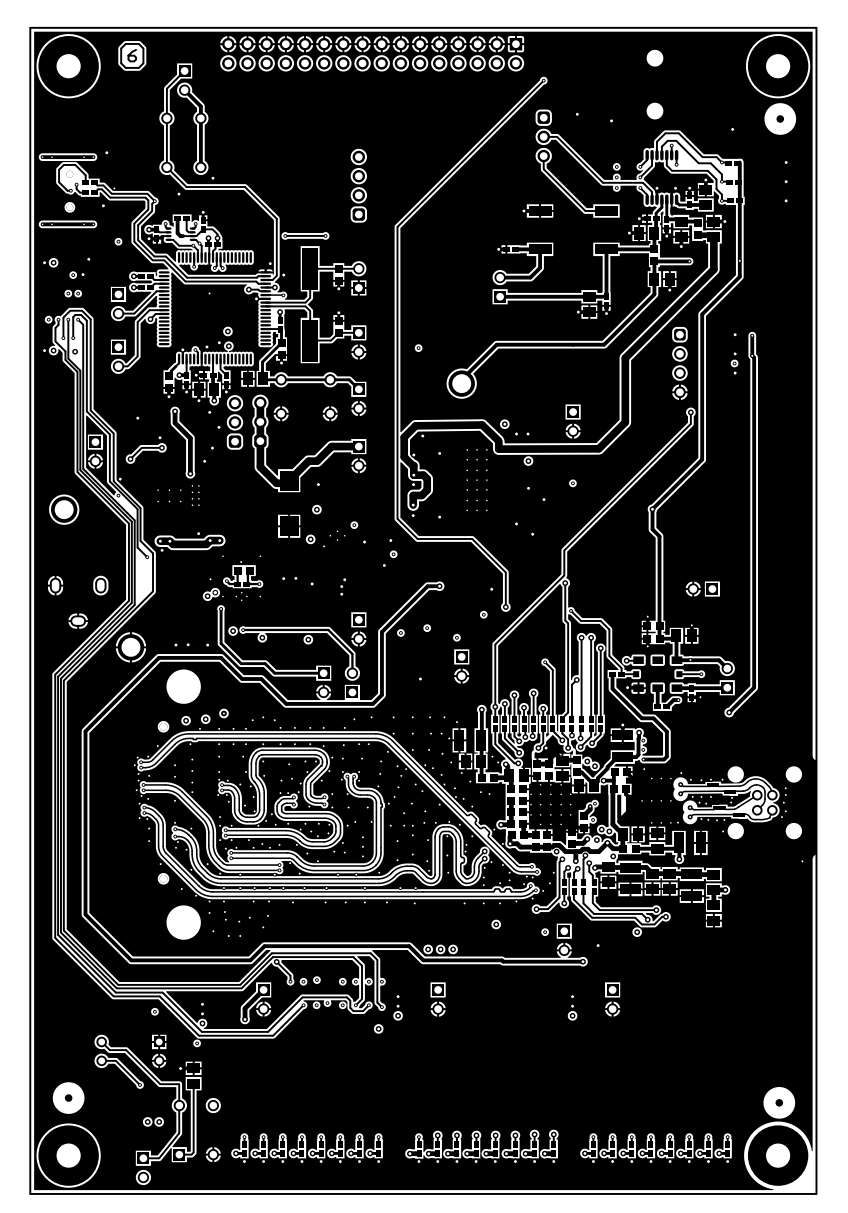

<span id="page-38-0"></span>**Figure 33. Layer 6 Bottom**

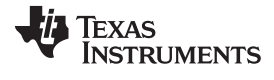

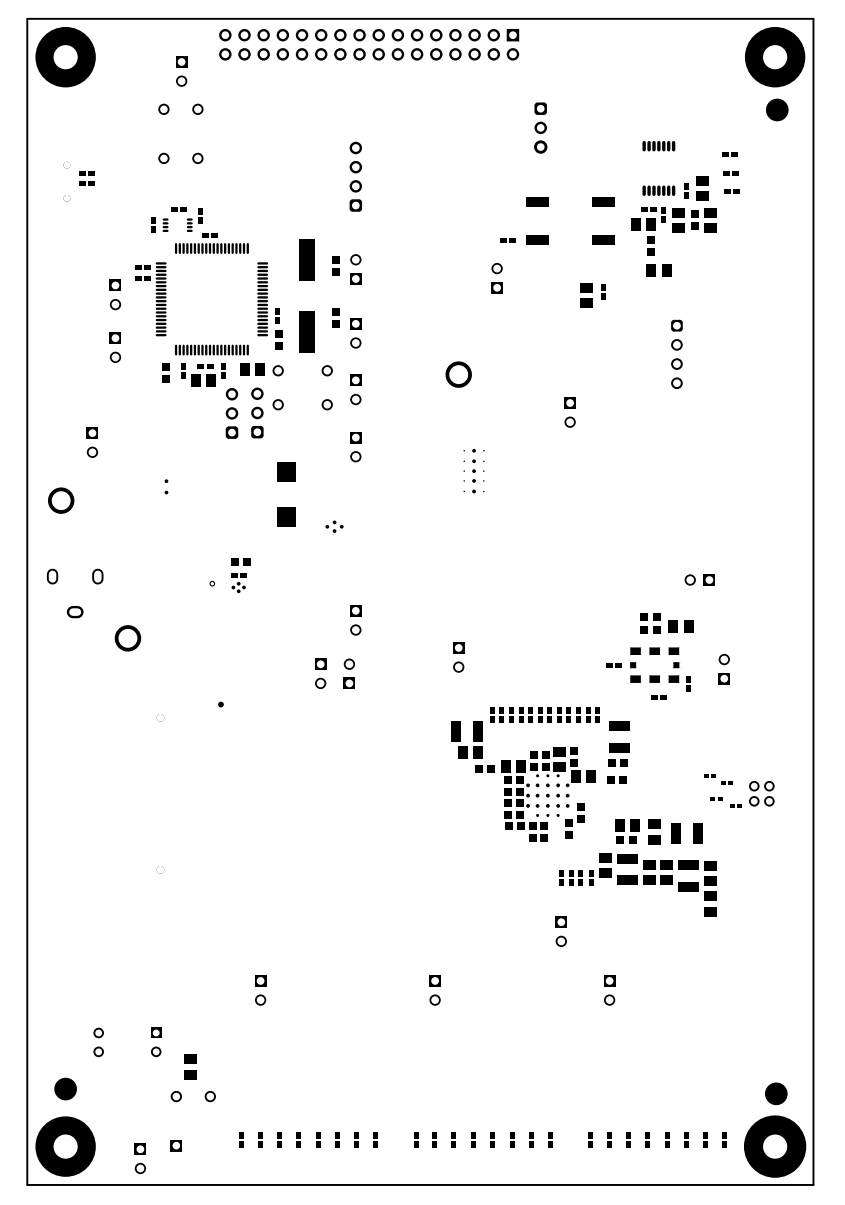

<span id="page-39-0"></span>**Figure 34. Layer6 Solder Bottom**

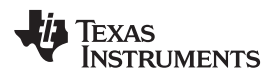

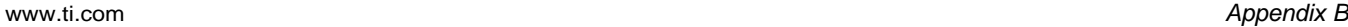

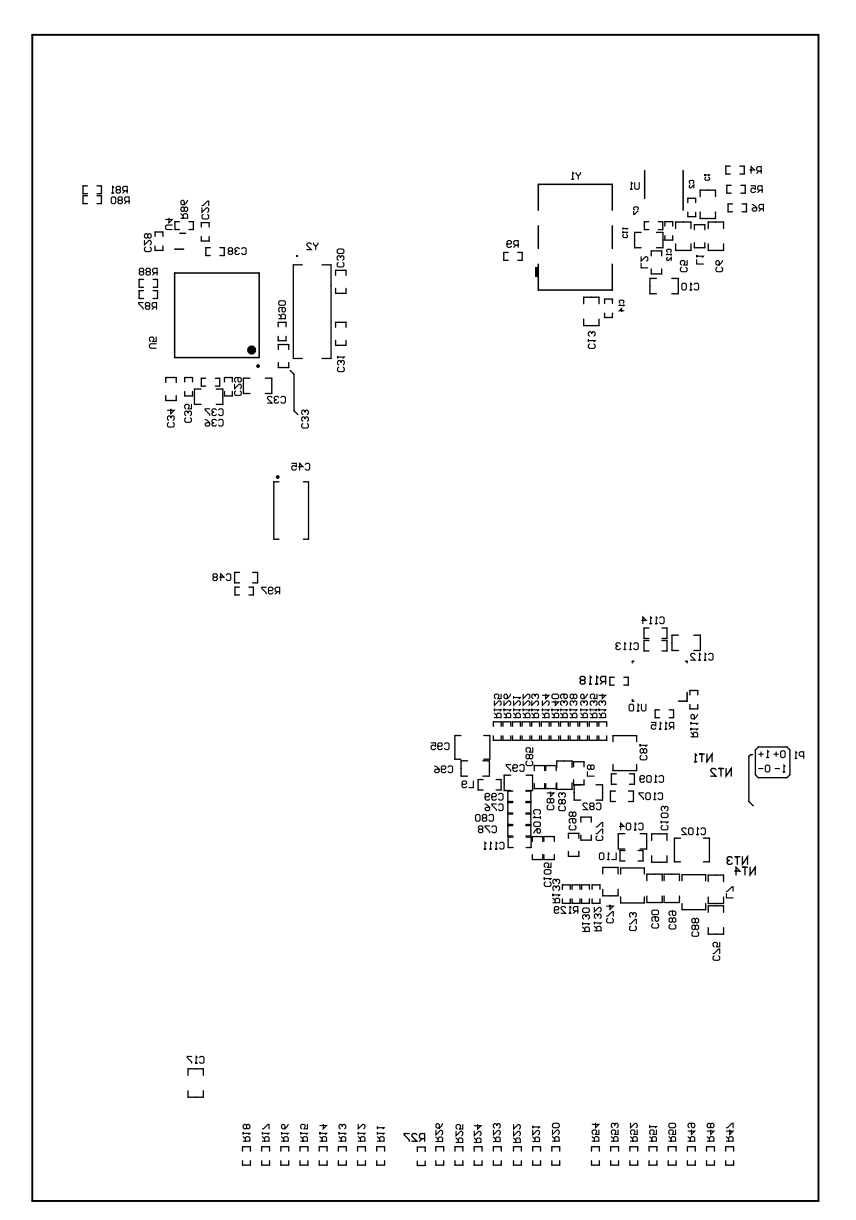

<span id="page-40-0"></span>**Figure 35. Layer6 Bottom Overlay**

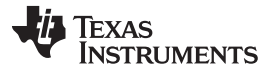

*Appendix B* [www.ti.com](http://www.ti.com)

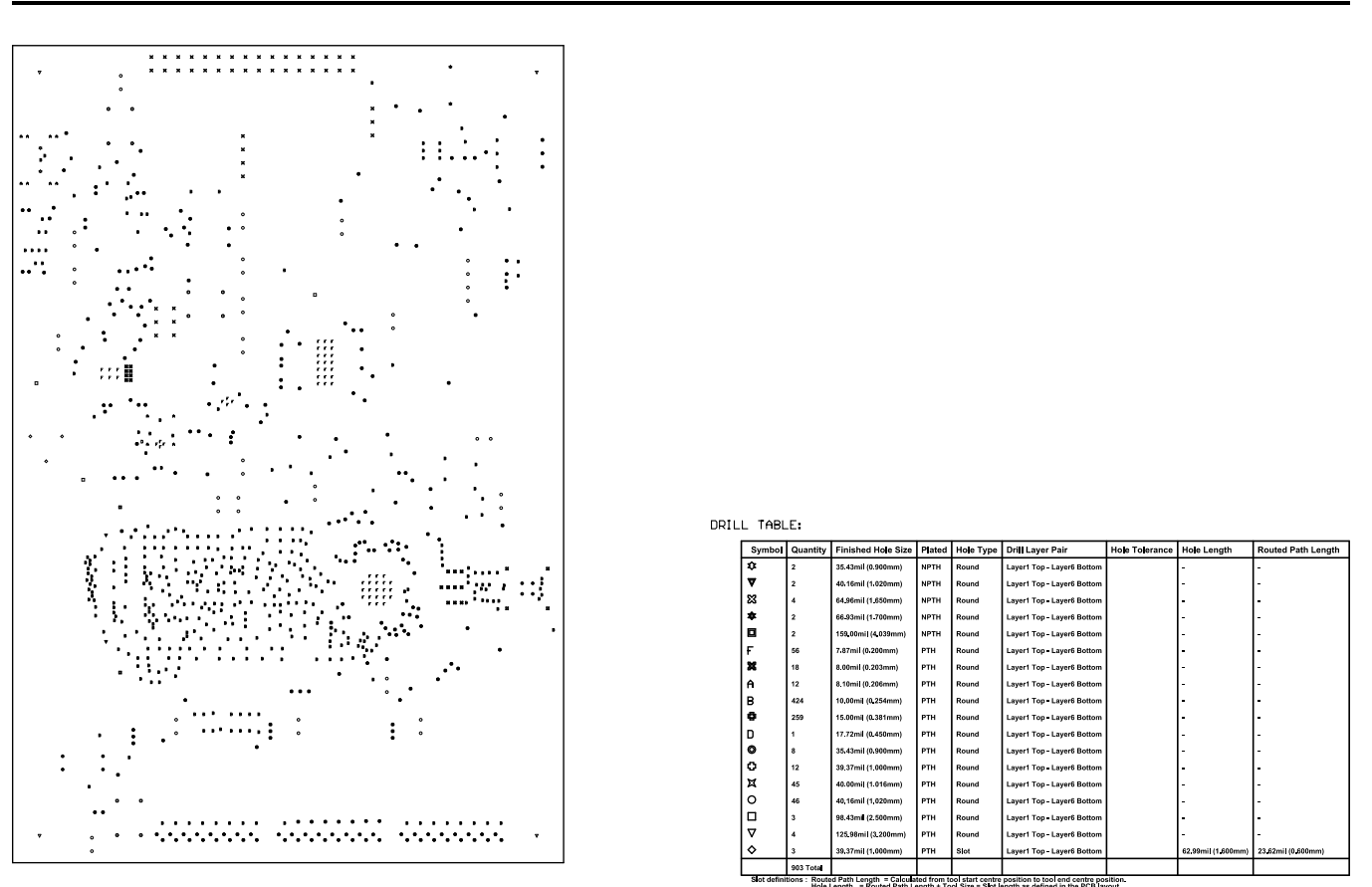

<span id="page-41-0"></span>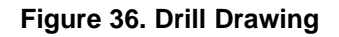

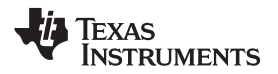

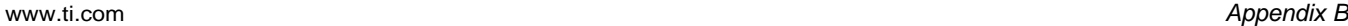

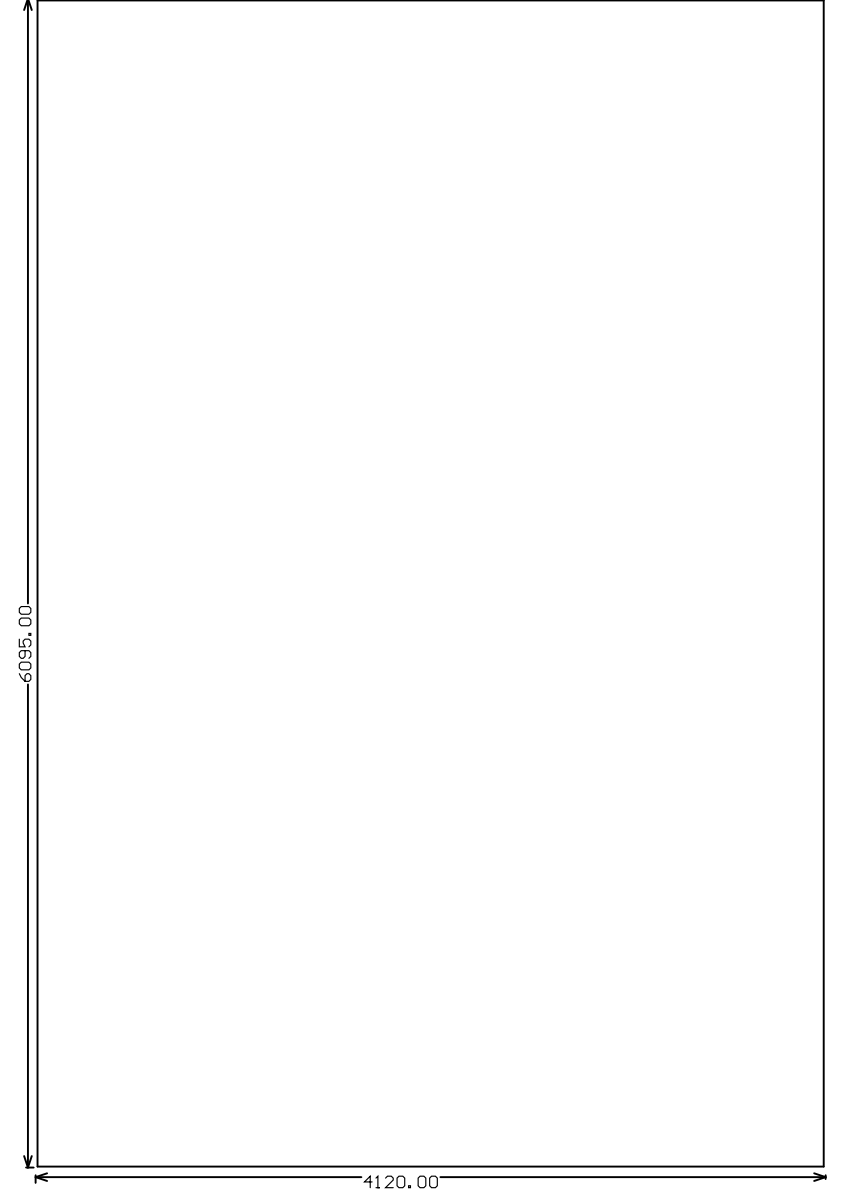

<span id="page-42-0"></span>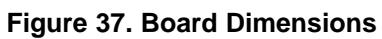

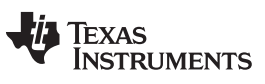

*Revision History* [www.ti.com](http://www.ti.com)

## **Revision History**

NOTE: Page numbers for previous revisions may differ from page numbers in the current version.

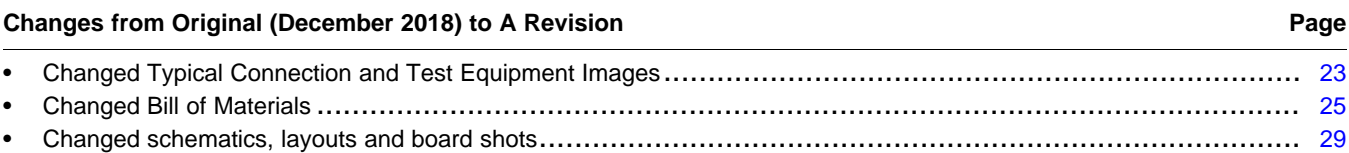

#### **STANDARD TERMS FOR EVALUATION MODULES**

- 1. *Delivery:* TI delivers TI evaluation boards, kits, or modules, including any accompanying demonstration software, components, and/or documentation which may be provided together or separately (collectively, an "EVM" or "EVMs") to the User ("User") in accordance with the terms set forth herein. User's acceptance of the EVM is expressly subject to the following terms.
	- 1.1 EVMs are intended solely for product or software developers for use in a research and development setting to facilitate feasibility evaluation, experimentation, or scientific analysis of TI semiconductors products. EVMs have no direct function and are not finished products. EVMs shall not be directly or indirectly assembled as a part or subassembly in any finished product. For clarification, any software or software tools provided with the EVM ("Software") shall not be subject to the terms and conditions set forth herein but rather shall be subject to the applicable terms that accompany such Software
	- 1.2 EVMs are not intended for consumer or household use. EVMs may not be sold, sublicensed, leased, rented, loaned, assigned, or otherwise distributed for commercial purposes by Users, in whole or in part, or used in any finished product or production system.
- 2 *Limited Warranty and Related Remedies/Disclaimers*:
	- 2.1 These terms do not apply to Software. The warranty, if any, for Software is covered in the applicable Software License Agreement.
	- 2.2 TI warrants that the TI EVM will conform to TI's published specifications for ninety (90) days after the date TI delivers such EVM to User. Notwithstanding the foregoing, TI shall not be liable for a nonconforming EVM if (a) the nonconformity was caused by neglect, misuse or mistreatment by an entity other than TI, including improper installation or testing, or for any EVMs that have been altered or modified in any way by an entity other than TI, (b) the nonconformity resulted from User's design, specifications or instructions for such EVMs or improper system design, or (c) User has not paid on time. Testing and other quality control techniques are used to the extent TI deems necessary. TI does not test all parameters of each EVM. User's claims against TI under this Section 2 are void if User fails to notify TI of any apparent defects in the EVMs within ten (10) business days after delivery, or of any hidden defects with ten (10) business days after the defect has been detected.
	- 2.3 TI's sole liability shall be at its option to repair or replace EVMs that fail to conform to the warranty set forth above, or credit User's account for such EVM. TI's liability under this warranty shall be limited to EVMs that are returned during the warranty period to the address designated by TI and that are determined by TI not to conform to such warranty. If TI elects to repair or replace such EVM, TI shall have a reasonable time to repair such EVM or provide replacements. Repaired EVMs shall be warranted for the remainder of the original warranty period. Replaced EVMs shall be warranted for a new full ninety (90) day warranty period.

## **WARNING**

**Evaluation Kits are intended solely for use by technically qualified, professional electronics experts who are familiar with the dangers and application risks associated with handling electrical mechanical components, systems, and subsystems.**

**User shall operate the Evaluation Kit within TI's recommended guidelines and any applicable legal or environmental requirements as well as reasonable and customary safeguards. Failure to set up and/or operate the Evaluation Kit within TI's recommended guidelines may result in personal injury or death or property damage. Proper set up entails following TI's instructions for electrical ratings of interface circuits such as input, output and electrical loads.**

NOTE:

EXPOSURE TO ELECTROSTATIC DISCHARGE (ESD) MAY CAUSE DEGREDATION OR FAILURE OF THE EVALUATION KIT; TI RECOMMENDS STORAGE OF THE EVALUATION KIT IN A PROTECTIVE ESD BAG.

3 *Regulatory Notices:*

3.1 *United States*

3.1.1 *Notice applicable to EVMs not FCC-Approved:*

**FCC NOTICE:** This kit is designed to allow product developers to evaluate electronic components, circuitry, or software associated with the kit to determine whether to incorporate such items in a finished product and software developers to write software applications for use with the end product. This kit is not a finished product and when assembled may not be resold or otherwise marketed unless all required FCC equipment authorizations are first obtained. Operation is subject to the condition that this product not cause harmful interference to licensed radio stations and that this product accept harmful interference. Unless the assembled kit is designed to operate under part 15, part 18 or part 95 of this chapter, the operator of the kit must operate under the authority of an FCC license holder or must secure an experimental authorization under part 5 of this chapter.

3.1.2 *For EVMs annotated as FCC – FEDERAL COMMUNICATIONS COMMISSION Part 15 Compliant:*

#### **CAUTION**

This device complies with part 15 of the FCC Rules. Operation is subject to the following two conditions: (1) This device may not cause harmful interference, and (2) this device must accept any interference received, including interference that may cause undesired operation.

Changes or modifications not expressly approved by the party responsible for compliance could void the user's authority to operate the equipment.

#### **FCC Interference Statement for Class A EVM devices**

NOTE: This equipment has been tested and found to comply with the limits for a Class A digital device, pursuant to part 15 of the FCC Rules. These limits are designed to provide reasonable protection against harmful interference when the equipment is operated in a commercial environment. This equipment generates, uses, and can radiate radio frequency energy and, if not installed and used in accordance with the instruction manual, may cause harmful interference to radio communications. Operation of this equipment in a residential area is likely to cause harmful interference in which case the user will be required to *correct the interference at his own expense.*

#### **FCC Interference Statement for Class B EVM devices**

NOTE: This equipment has been tested and found to comply with the limits for a Class B digital device, pursuant to part 15 of the FCC Rules. These limits are designed to provide reasonable protection against harmful interference in a residential installation. This equipment generates, uses and can radiate radio frequency energy and, if not installed and used in accordance with the instructions, may cause harmful interference to radio communications. However, there is no guarantee that interference will not occur in a particular installation. If this equipment does cause harmful interference to radio or television reception, which can be determined by turning the equipment off and on, the user is encouraged to try to correct the interference by one or more *of the following measures:*

- *Reorient or relocate the receiving antenna.*
- *Increase the separation between the equipment and receiver.*
- Connect the equipment into an outlet on a circuit different from that to which the receiver is connected.
- *Consult the dealer or an experienced radio/TV technician for help.*

#### 3.2 *Canada*

3.2.1 *For EVMs issued with an Industry Canada Certificate of Conformance to RSS-210 or RSS-247*

#### **Concerning EVMs Including Radio Transmitters:**

This device complies with Industry Canada license-exempt RSSs. Operation is subject to the following two conditions:

(1) this device may not cause interference, and (2) this device must accept any interference, including interference that may cause undesired operation of the device.

#### **Concernant les EVMs avec appareils radio:**

Le présent appareil est conforme aux CNR d'Industrie Canada applicables aux appareils radio exempts de licence. L'exploitation est autorisée aux deux conditions suivantes: (1) l'appareil ne doit pas produire de brouillage, et (2) l'utilisateur de l'appareil doit accepter tout brouillage radioélectrique subi, même si le brouillage est susceptible d'en compromettre le fonctionnement.

#### **Concerning EVMs Including Detachable Antennas:**

Under Industry Canada regulations, this radio transmitter may only operate using an antenna of a type and maximum (or lesser) gain approved for the transmitter by Industry Canada. To reduce potential radio interference to other users, the antenna type and its gain should be so chosen that the equivalent isotropically radiated power (e.i.r.p.) is not more than that necessary for successful communication. This radio transmitter has been approved by Industry Canada to operate with the antenna types listed in the user guide with the maximum permissible gain and required antenna impedance for each antenna type indicated. Antenna types not included in this list, having a gain greater than the maximum gain indicated for that type, are strictly prohibited for use with this device.

#### **Concernant les EVMs avec antennes détachables**

Conformément à la réglementation d'Industrie Canada, le présent émetteur radio peut fonctionner avec une antenne d'un type et d'un gain maximal (ou inférieur) approuvé pour l'émetteur par Industrie Canada. Dans le but de réduire les risques de brouillage radioélectrique à l'intention des autres utilisateurs, il faut choisir le type d'antenne et son gain de sorte que la puissance isotrope rayonnée équivalente (p.i.r.e.) ne dépasse pas l'intensité nécessaire à l'établissement d'une communication satisfaisante. Le présent émetteur radio a été approuvé par Industrie Canada pour fonctionner avec les types d'antenne énumérés dans le manuel d'usage et ayant un gain admissible maximal et l'impédance requise pour chaque type d'antenne. Les types d'antenne non inclus dans cette liste, ou dont le gain est supérieur au gain maximal indiqué, sont strictement interdits pour l'exploitation de l'émetteur

- 3.3 *Japan*
	- 3.3.1 *Notice for EVMs delivered in Japan:* Please see [http://www.tij.co.jp/lsds/ti\\_ja/general/eStore/notice\\_01.page](http://www.tij.co.jp/lsds/ti_ja/general/eStore/notice_01.page) 日本国内に 輸入される評価用キット、ボードについては、次のところをご覧ください。 [http://www.tij.co.jp/lsds/ti\\_ja/general/eStore/notice\\_01.page](http://www.tij.co.jp/lsds/ti_ja/general/eStore/notice_01.page)
	- 3.3.2 *Notice for Users of EVMs Considered "Radio Frequency Products" in Japan:* EVMs entering Japan may not be certified by TI as conforming to Technical Regulations of Radio Law of Japan.

If User uses EVMs in Japan, not certified to Technical Regulations of Radio Law of Japan, User is required to follow the instructions set forth by Radio Law of Japan, which includes, but is not limited to, the instructions below with respect to EVMs (which for the avoidance of doubt are stated strictly for convenience and should be verified by User):

- 1. Use EVMs in a shielded room or any other test facility as defined in the notification #173 issued by Ministry of Internal Affairs and Communications on March 28, 2006, based on Sub-section 1.1 of Article 6 of the Ministry's Rule for Enforcement of Radio Law of Japan,
- 2. Use EVMs only after User obtains the license of Test Radio Station as provided in Radio Law of Japan with respect to EVMs, or
- 3. Use of EVMs only after User obtains the Technical Regulations Conformity Certification as provided in Radio Law of Japan with respect to EVMs. Also, do not transfer EVMs, unless User gives the same notice above to the transferee. Please note that if User does not follow the instructions above, User will be subject to penalties of Radio Law of Japan.

【無線電波を送信する製品の開発キットをお使いになる際の注意事項】 開発キットの中には技術基準適合証明を受けて

いないものがあります。 技術適合証明を受けていないもののご使用に際しては、電波法遵守のため、以下のいずれかの 措置を取っていただく必要がありますのでご注意ください。

- 1. 電波法施行規則第6条第1項第1号に基づく平成18年3月28日総務省告示第173号で定められた電波暗室等の試験設備でご使用 いただく。
- 2. 実験局の免許を取得後ご使用いただく。
- 3. 技術基準適合証明を取得後ご使用いただく。
- なお、本製品は、上記の「ご使用にあたっての注意」を譲渡先、移転先に通知しない限り、譲渡、移転できないものとします。 上記を遵守頂けない場合は、電波法の罰則が適用される可能性があることをご留意ください。 日本テキサス・イ

ンスツルメンツ株式会社

#### 東京都新宿区西新宿6丁目24番1号

西新宿三井ビル

- 3.3.3 *Notice for EVMs for Power Line Communication:* Please see [http://www.tij.co.jp/lsds/ti\\_ja/general/eStore/notice\\_02.page](http://www.tij.co.jp/lsds/ti_ja/general/eStore/notice_02.page) 電力線搬送波通信についての開発キットをお使いになる際の注意事項については、次のところをご覧ください。[http:/](http://www.tij.co.jp/lsds/ti_ja/general/eStore/notice_02.page) [/www.tij.co.jp/lsds/ti\\_ja/general/eStore/notice\\_02.page](http://www.tij.co.jp/lsds/ti_ja/general/eStore/notice_02.page)
- 3.4 *European Union*
	- 3.4.1 *For EVMs subject to EU Directive 2014/30/EU (Electromagnetic Compatibility Directive)*:

This is a class A product intended for use in environments other than domestic environments that are connected to a low-voltage power-supply network that supplies buildings used for domestic purposes. In a domestic environment this product may cause radio interference in which case the user may be required to take adequate measures.

#### 4 *EVM Use Restrictions and Warnings:*

- 4.1 EVMS ARE NOT FOR USE IN FUNCTIONAL SAFETY AND/OR SAFETY CRITICAL EVALUATIONS, INCLUDING BUT NOT LIMITED TO EVALUATIONS OF LIFE SUPPORT APPLICATIONS.
- 4.2 User must read and apply the user guide and other available documentation provided by TI regarding the EVM prior to handling or using the EVM, including without limitation any warning or restriction notices. The notices contain important safety information related to, for example, temperatures and voltages.
- 4.3 *Safety-Related Warnings and Restrictions:*
	- 4.3.1 User shall operate the EVM within TI's recommended specifications and environmental considerations stated in the user guide, other available documentation provided by TI, and any other applicable requirements and employ reasonable and customary safeguards. Exceeding the specified performance ratings and specifications (including but not limited to input and output voltage, current, power, and environmental ranges) for the EVM may cause personal injury or death, or property damage. If there are questions concerning performance ratings and specifications, User should contact a TI field representative prior to connecting interface electronics including input power and intended loads. Any loads applied outside of the specified output range may also result in unintended and/or inaccurate operation and/or possible permanent damage to the EVM and/or interface electronics. Please consult the EVM user guide prior to connecting any load to the EVM output. If there is uncertainty as to the load specification, please contact a TI field representative. During normal operation, even with the inputs and outputs kept within the specified allowable ranges, some circuit components may have elevated case temperatures. These components include but are not limited to linear regulators, switching transistors, pass transistors, current sense resistors, and heat sinks, which can be identified using the information in the associated documentation. When working with the EVM, please be aware that the EVM may become very warm.
	- 4.3.2 EVMs are intended solely for use by technically qualified, professional electronics experts who are familiar with the dangers and application risks associated with handling electrical mechanical components, systems, and subsystems. User assumes all responsibility and liability for proper and safe handling and use of the EVM by User or its employees, affiliates, contractors or designees. User assumes all responsibility and liability to ensure that any interfaces (electronic and/or mechanical) between the EVM and any human body are designed with suitable isolation and means to safely limit accessible leakage currents to minimize the risk of electrical shock hazard. User assumes all responsibility and liability for any improper or unsafe handling or use of the EVM by User or its employees, affiliates, contractors or designees.
- 4.4 User assumes all responsibility and liability to determine whether the EVM is subject to any applicable international, federal, state, or local laws and regulations related to User's handling and use of the EVM and, if applicable, User assumes all responsibility and liability for compliance in all respects with such laws and regulations. User assumes all responsibility and liability for proper disposal and recycling of the EVM consistent with all applicable international, federal, state, and local requirements.
- 5. *Accuracy of Information:* To the extent TI provides information on the availability and function of EVMs, TI attempts to be as accurate as possible. However, TI does not warrant the accuracy of EVM descriptions, EVM availability or other information on its websites as accurate, complete, reliable, current, or error-free.
- 6. *Disclaimers:*
	- 6.1 EXCEPT AS SET FORTH ABOVE, EVMS AND ANY MATERIALS PROVIDED WITH THE EVM (INCLUDING, BUT NOT LIMITED TO, REFERENCE DESIGNS AND THE DESIGN OF THE EVM ITSELF) ARE PROVIDED "AS IS" AND "WITH ALL FAULTS." TI DISCLAIMS ALL OTHER WARRANTIES, EXPRESS OR IMPLIED, REGARDING SUCH ITEMS, INCLUDING BUT NOT LIMITED TO ANY EPIDEMIC FAILURE WARRANTY OR IMPLIED WARRANTIES OF MERCHANTABILITY OR FITNESS FOR A PARTICULAR PURPOSE OR NON-INFRINGEMENT OF ANY THIRD PARTY PATENTS, COPYRIGHTS, TRADE SECRETS OR OTHER INTELLECTUAL PROPERTY RIGHTS.
	- 6.2 EXCEPT FOR THE LIMITED RIGHT TO USE THE EVM SET FORTH HEREIN, NOTHING IN THESE TERMS SHALL BE CONSTRUED AS GRANTING OR CONFERRING ANY RIGHTS BY LICENSE, PATENT, OR ANY OTHER INDUSTRIAL OR INTELLECTUAL PROPERTY RIGHT OF TI, ITS SUPPLIERS/LICENSORS OR ANY OTHER THIRD PARTY, TO USE THE EVM IN ANY FINISHED END-USER OR READY-TO-USE FINAL PRODUCT, OR FOR ANY INVENTION, DISCOVERY OR IMPROVEMENT, REGARDLESS OF WHEN MADE, CONCEIVED OR ACQUIRED.
- 7. *USER'S INDEMNITY OBLIGATIONS AND REPRESENTATIONS.* USER WILL DEFEND, INDEMNIFY AND HOLD TI, ITS LICENSORS AND THEIR REPRESENTATIVES HARMLESS FROM AND AGAINST ANY AND ALL CLAIMS, DAMAGES, LOSSES, EXPENSES, COSTS AND LIABILITIES (COLLECTIVELY, "CLAIMS") ARISING OUT OF OR IN CONNECTION WITH ANY HANDLING OR USE OF THE EVM THAT IS NOT IN ACCORDANCE WITH THESE TERMS. THIS OBLIGATION SHALL APPLY WHETHER CLAIMS ARISE UNDER STATUTE, REGULATION, OR THE LAW OF TORT, CONTRACT OR ANY OTHER LEGAL THEORY, AND EVEN IF THE EVM FAILS TO PERFORM AS DESCRIBED OR EXPECTED.
- 8. *Limitations on Damages and Liability:*
	- 8.1 *General Limitations*. IN NO EVENT SHALL TI BE LIABLE FOR ANY SPECIAL, COLLATERAL, INDIRECT, PUNITIVE, INCIDENTAL, CONSEQUENTIAL, OR EXEMPLARY DAMAGES IN CONNECTION WITH OR ARISING OUT OF THESE TERMS OR THE USE OF THE EVMS , REGARDLESS OF WHETHER TI HAS BEEN ADVISED OF THE POSSIBILITY OF SUCH DAMAGES. EXCLUDED DAMAGES INCLUDE, BUT ARE NOT LIMITED TO, COST OF REMOVAL OR REINSTALLATION, ANCILLARY COSTS TO THE PROCUREMENT OF SUBSTITUTE GOODS OR SERVICES, RETESTING, OUTSIDE COMPUTER TIME, LABOR COSTS, LOSS OF GOODWILL, LOSS OF PROFITS, LOSS OF SAVINGS, LOSS OF USE, LOSS OF DATA, OR BUSINESS INTERRUPTION. NO CLAIM, SUIT OR ACTION SHALL BE BROUGHT AGAINST TI MORE THAN TWELVE (12) MONTHS AFTER THE EVENT THAT GAVE RISE TO THE CAUSE OF ACTION HAS OCCURRED.
	- 8.2 *Specific Limitations.* IN NO EVENT SHALL TI'S AGGREGATE LIABILITY FROM ANY USE OF AN EVM PROVIDED HEREUNDER, INCLUDING FROM ANY WARRANTY, INDEMITY OR OTHER OBLIGATION ARISING OUT OF OR IN CONNECTION WITH THESE TERMS, , EXCEED THE TOTAL AMOUNT PAID TO TI BY USER FOR THE PARTICULAR EVM(S) AT ISSUE DURING THE PRIOR TWELVE (12) MONTHS WITH RESPECT TO WHICH LOSSES OR DAMAGES ARE CLAIMED. THE EXISTENCE OF MORE THAN ONE CLAIM SHALL NOT ENLARGE OR EXTEND THIS LIMIT.
- 9. *Return Policy.* Except as otherwise provided, TI does not offer any refunds, returns, or exchanges. Furthermore, no return of EVM(s) will be accepted if the package has been opened and no return of the EVM(s) will be accepted if they are damaged or otherwise not in a resalable condition. If User feels it has been incorrectly charged for the EVM(s) it ordered or that delivery violates the applicable order, User should contact TI. All refunds will be made in full within thirty (30) working days from the return of the components(s), excluding any postage or packaging costs.
- 10. *Governing Law:* These terms and conditions shall be governed by and interpreted in accordance with the laws of the State of Texas, without reference to conflict-of-laws principles. User agrees that non-exclusive jurisdiction for any dispute arising out of or relating to these terms and conditions lies within courts located in the State of Texas and consents to venue in Dallas County, Texas. Notwithstanding the foregoing, any judgment may be enforced in any United States or foreign court, and TI may seek injunctive relief in any United States or foreign court.

Mailing Address: Texas Instruments, Post Office Box 655303, Dallas, Texas 75265 Copyright © 2019, Texas Instruments Incorporated

#### **IMPORTANT NOTICE AND DISCLAIMER**

TI PROVIDES TECHNICAL AND RELIABILITY DATA (INCLUDING DATASHEETS), DESIGN RESOURCES (INCLUDING REFERENCE DESIGNS), APPLICATION OR OTHER DESIGN ADVICE, WEB TOOLS, SAFETY INFORMATION, AND OTHER RESOURCES "AS IS" AND WITH ALL FAULTS, AND DISCLAIMS ALL WARRANTIES, EXPRESS AND IMPLIED, INCLUDING WITHOUT LIMITATION ANY IMPLIED WARRANTIES OF MERCHANTABILITY, FITNESS FOR A PARTICULAR PURPOSE OR NON-INFRINGEMENT OF THIRD PARTY INTELLECTUAL PROPERTY RIGHTS.

These resources are intended for skilled developers designing with TI products. You are solely responsible for (1) selecting the appropriate TI products for your application, (2) designing, validating and testing your application, and (3) ensuring your application meets applicable standards, and any other safety, security, or other requirements. These resources are subject to change without notice. TI grants you permission to use these resources only for development of an application that uses the TI products described in the resource. Other reproduction and display of these resources is prohibited. No license is granted to any other TI intellectual property right or to any third party intellectual property right. TI disclaims responsibility for, and you will fully indemnify TI and its representatives against, any claims, damages, costs, losses, and liabilities arising out of your use of these resources.

TI's products are provided subject to TI's Terms of Sale ([www.ti.com/legal/termsofsale.html\)](http://www.ti.com/legal/termsofsale.html) or other applicable terms available either on [ti.com](http://www.ti.com) or provided in conjunction with such TI products. TI's provision of these resources does not expand or otherwise alter TI's applicable warranties or warranty disclaimers for TI products.

> Mailing Address: Texas Instruments, Post Office Box 655303, Dallas, Texas 75265 Copyright © 2019, Texas Instruments Incorporated